AudioCodes One Voice for Skype For Business

# One-Voice Resiliency with SIP Trunking

for Microsoft™ Skype for Business Online

Version 7.2

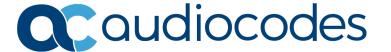

## **Table of Contents**

| 1 | Intro | oduction                                                                                                    | 7  |
|---|-------|----------------------------------------------------------------------------------------------------|----|
|   | 1.1   | Compatible Software Versions                                                                                                    | 9  |
|   | 1.2   | One-Voice Resiliency Constraints                                                                                                   |    |
| 2 | Ove   | rview                                                                                                    | 11 |
|   | 2.1   | Normal Mode                                                                                                    | 11 |
|   | 2.2   | Survivability Mode                                                                                                    |    |
| 3 | Con   | figuring the Device for OVR                                                                                                    | 17 |
|   | 3.1   | Step 1: IP Network Interfaces Configuration                                                                                        |    |
|   |       | 3.1.1 Step 1a: Configure VLANs                                                                                                    |    |
|   |       | 3.1.2 Step 1b: Configure Network Interfaces                                                                                        | 22 |
|   | 3.2   | Step 2: Enable the SBC Application                                                                                                 | 23 |
|   | 3.3   | Step 3: SIP TLS Connection Configuration                                                                                           | 24 |
|   |       | 3.3.1 Step 3a: Configure the NTP Server Address                                                                                    |    |
|   |       | 3.3.2 Step 3b: Configure TLS for CCE Mediation Server                                                                              |    |
|   |       | 3.3.2.1 Configure TLS Version                                                                                                    |    |
|   |       | 3.3.3 Step 3c: Configure TLS for Cloud PBX                                                                                         |    |
|   | 3.4   | Step 4: Configure SRTP                                                                                                    |    |
|   | 3.5   | Step 5: Configure Media Realms                                                                                                    |    |
|   | 3.6   | Step 6: Configure SIP Interfaces                                                                                                   |    |
|   | 3.7   | Step 7: Configure Proxy Sets                                                                                                    |    |
|   | 3.8   | Step 8: Configure IP Profiles                                                                                                    |    |
|   | 3.9   | Step 9: Configure IP Groups                                                                                                    |    |
|   | 3.10  |                                                                                                    |    |
|   | 3.11  | Step 11: Configure IP-to-IP Call Routing Rules                                                                                     |    |
|   |       | 3.11.1 Step 11a: Configure SBC Alternative Routing Reasons                                                                         |    |
|   | 3.12  | Step 12: Configure a Number Manipulation Rule                                                                                      |    |
|   |       | Step 13: Configure Message Manipulation Rules                                                                                      |    |
|   |       | Step 14: Configure Graceful Period for Registration Expiry                                                                         |    |
|   |       | Step 15: Configure SIP Forking                                                                                                    |    |
|   | 3.16  | Step 16: Reset the SBC                                                                                                    | 52 |
| 4 | Con   | figuring AudioCodes IP Phones for OVR                                                                                              | 53 |
|   | 4.1   | Deployment Summary                                                                                                    | 53 |
|   | 4.2   | Signing IP Phone into Skype for Business Online /Cloud PBX                                                                         | 54 |
|   |       | 4.2.1 Signing in with User Name and Password                                                                                       |    |
|   |       | 4.2.2 Signing in with the Cloud PBX Web Option                                                                                     |    |
|   | 4.3   | Configuring IP Phones for OVR                                                                                                    |    |
|   |       | 4.3.1 Configuring IP Phones through the Web Interface                                                                              |    |
|   |       | <ul><li>4.3.2 Configuring IP Phones through Device Manager Pro</li><li>4.3.3 Configuring the IP Phones through TFPT/HTTP</li></ul> |    |
|   |       | 4.5.5 Configuring the if Friories through FFF/HTTF                                                                                 | 00 |

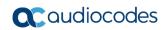

# List of Figures

| Figure 1-1: Typical OVR Deployment                                           | 7  |
|------------------------------------------------------------------------------|----|
| Figure 2-1: Normal Mode - Calls between IP Phones                            |    |
| Figure 2-2: Normal Mode - Calls from IP Phone to PSTN                        |    |
| Figure 2-3: Normal Mode - Calls from PSTN to IP Phone                        | 12 |
| Figure 2-4: Survivability Mode - Calls between IP Phones                     |    |
| Figure 2-5: Survivability Mode - Calls from IP Phone to PSTN                 |    |
| Figure 2-6: Survivability Mode – Calls from SIP Trunk to IP Phone            |    |
| Figure 3-1: OVR Example Topology and Configuration Entities                  |    |
| Figure 3-2: Network Interfaces in Interoperability Test Topology             |    |
| Figure 3-3: Configured VLAN IDs in Ethernet Device                           |    |
| Figure 3-4: Configured Network Interfaces in IP Interfaces Table             | 22 |
| Figure 3-5: Enabling SBC Application                                         |    |
| Figure 3-6: Configuring NTP Server Address                                   |    |
| Figure 3-7: Configuring TLS version                                          |    |
| Figure 3-8: Certificate Signing Request – Creating CSR                       |    |
| Figure 3-9: Microsoft Certificate Services Web Page                          |    |
| Figure 3-10: Request a Certificate Page                                      | 27 |
| Figure 3-11: Advanced Certificate Request Page                               |    |
| Figure 3-12: Submit a Certificate Request or Renewal Request Page            | 28 |
| Figure 3-13: Certificate Issued Page                                         |    |
| Figure 3-14: Download a CA Certificate, Certificate Chain, or CRL Page       | 29 |
| Figure 3-15: Upload Device Certificate Files from your Computer Group        | 30 |
| Figure 3-16: Importing Root Certificate into Trusted Certificates Store      |    |
| Figure 3-17: Configuring TLS Context for Cloud PBX                           |    |
| Figure 3-18: Configuring SRTP                                                |    |
| Figure 3-19: Configured SIP Interfaces                                       |    |
| Figure 3-20: Configured Proxy Sets                                           |    |
| Figure 3-21: Configured IP Groups                                            | 41 |
| Figure 3-22: Configured Classification Table for Users                       |    |
| Figure 3-23: Configured IP-to-IP Routing Rules                               |    |
| Figure 3-24: SBC Alternative Routing Reasons Table                           |    |
| Figure 3-25: Configuring IP-to-IP Outbound Manipulation Rule                 |    |
| Figure 3-26: Call Transfer of PSTN Call to Another IP Phone User             |    |
| Figure 3-27: Call Transfer of PSTN Call to Another PSTN User                 |    |
| Figure 3-28: Configured Message Manipulation Rules                           |    |
| Figure 3-29: Configuring Graceful Registration Expiry Time                   |    |
| Figure 3-30: Resetting the SBC                                               |    |
| Figure 4-1: Configuring OVR on the IP Phone through Web Interface            |    |
| Figure 4-2: Configuring Tenant for OVR in OVOC                               | 60 |
| Figure 4-3: Accessing Device Manager Pro from OVOC                           |    |
| Figure 4-4: Logging into Device Manager Pro                                  |    |
| Figure 4-5: Selecting IP Phone Model on Devices Configuration Templates Page |    |
| Figure 4-6: Configuring Parameters on Device Configuration Template Page     |    |
| Figure 4-7: Configuring DHCP Option 160                                      |    |
| Figure 4-8: Configuring OVR Parameters for IP Phones of OVR Tenant           |    |
| Figure 4-9: Assigning IP Phone Users to OVR Tenant                           |    |
| Floure 4- IV: Generating Configuration File for Users of OVK Tenant          | 64 |

Configuration Note Notices

#### **Notice**

Information contained in this document is believed to be accurate and reliable at the time of printing. However, due to ongoing product improvements and revisions, AudioCodes cannot guarantee accuracy of printed material after the Date Published nor can it accept responsibility for errors or omissions. Updates to this document can be downloaded from <a href="https://www.audiocodes.com/library/technical-documents">https://www.audiocodes.com/library/technical-documents</a>.

This document is subject to change without notice.

Date Published: March-30-2020

#### **WEEE EU Directive**

Pursuant to the WEEE EU Directive, electronic and electrical waste must not be disposed of with unsorted waste. Please contact your local recycling authority for disposal of this product.

#### **Customer Support**

Customer technical support and services are provided by AudioCodes or by an authorized AudioCodes Service Partner. For more information on how to buy technical support for AudioCodes products and for contact information, please visit our website at <a href="https://www.audiocodes.com/services-support/maintenance-and-support">https://www.audiocodes.com/services-support/maintenance-and-support</a>.

#### **Abbreviations and Terminology**

Each abbreviation, unless widely used, is spelled out in full when first used.

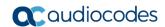

## **Document Revision Record**

| LTRT  | Description                                              |
|-------|----------------------------------------------------------|
| 10722 | Initial document release.                                |
| 10725 | TLS assignment updated for Cloud PBX; SIP forking added. |
| 10726 | Update for support for the Mediant 800C platform.        |
| 10728 | Update to Section 'One-Voice Resiliency Constraints'.    |
| 10730 | IP Phone Manager section updated to Device Manager.      |

## **Documentation Feedback**

AudioCodes continually strives to produce high quality documentation. If you have any comments (suggestions or errors) regarding this document, please fill out the Documentation Feedback form on our website at <a href="https://online.audiocodes.com/documentation-feedback">https://online.audiocodes.com/documentation-feedback</a>.

Configuration Note 1. Introduction

## 1 Introduction

AudioCodes' One-Voice Resiliency (OVR) feature is a sophisticated and powerful VoIP application that runs on AudioCodes Mediant™ 800C and Mediant™ 800B devices, providing call survivability (branch-site resiliency) to AudioCodes IP Phone users at the branch site upon connectivity failure with the Office 365 Cloud PBX. The OVR solution is offered per branch site containing an AudioCodes Mediant device co-located with AudioCodes Skype for Business-compatible IP Phones. The solution can also include AudioCodes Web-based management tool, *IP Phone Management Interface*, enabling initial, mass provisioning of the IP Phones.

In addition to branch-site resiliency, the OVR solution can also provide optional Gateway (Enhanced Gateway) and SBC functionalities; inherit in AudioCodes Mediant 800C and Mediant 800B devices, servicing all users in the Skype for Business Online environment in normal operation. If ordered with PSTN interfaces, the device can provide connectivity to the PSTN, enabling users (at branch and central sites) to make and receive PSTN calls during normal operation. In survivability mode, the device maintains PSTN services to the branch site users. The device can also provide direct connectivity to a SIP trunking service, enabling branch site users to make and receive calls during survivability mode.

The OVR solution also operates with AudioCodes Mediant 800 Cloud Connector Edition (CCE) Appliance, which is used with the Skype for Business Cloud Connector Edition. The OVR solution also supports voice resiliency for Microsoft Cloud PBX (Skype for Business Online).

A high-level illustration of a typical OVR deployment topology is shown below:

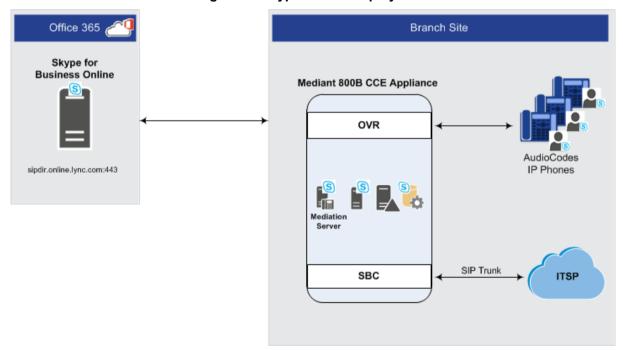

Figure 1-1: Typical OVR Deployment

OVR is also supported by the Mediant 800C Gateway & SBC and Mediant 800B Gateway & SBC when it operates as a High-Availability (HA) system, in both Normal and Survivability (Limited Service) OVR modes. The only special configuration besides the usual HA and OVR configuration, is configuration for handling session expiry (see Section 3.8). For HA configuration, refer to the *Mediant 800 Gateway & SBC User's Manual*.

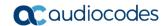

#### Notes:

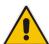

- OVR is a license-based feature and is available only if it is included in the License Key installed on the device. For more information regarding pricing and usage with AudioCodes IP Phone series, contact your AudioCodes sales representative.
- OVR supports Lync and Skype for Business environments.
- In this document, where Skype for Business is mentioned, it also applies to Lync Server.
- In this document, Cloud PBX and Skype for Business Online are used interchangeably.

Configuration Note 1. Introduction

## 1.1 Compatible Software Versions

The table below lists the software versions that are compatible with the OVR solution.

Table 1-1: Compatible Software Versions for OVR Solution

| Device                     | Software Version          |  |  |  |
|----------------------------|---------------------------|--|--|--|
| Mediant 800B Gateway & SBC | SIP_ 7.20A.150 or later   |  |  |  |
| Mediant 800C Gateway & SBC | SIP_ 7.20A.202 or later   |  |  |  |
| 400HD Series IP Phones     | UC_ 3.0.0.575.40 or later |  |  |  |

## 1.2 One-Voice Resiliency Constraints

OVR currently includes the following constraints:

- Supports only AudioCodes IP Phones; all other phones (Skype for Business clients or vendor phones) are currently not supported.
- For security purposes, the OVR allows only IP Phone users who are currently registered with the Cloud PBX ("approved") to receive service during survivability mode.
- For the maximum number of branch site users supported by OVR, refer to the SBC-Gateway-MSBR Series Release Notes.
- OVR supports 3PIP with Microsoft Teams (only AudioCodes IP Phones).

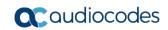

This page is intentionally left blank.

Configuration Note 2. Overview

## 2 Overview

This chapter provides a description of the OVR operation in normal mode and survivability mode.

#### 2.1 Normal Mode

In normal mode of operation, OVR acts as an outbound proxy server for the IP Phone users, by seamlessly and transparently passing calls between the IP Phone users at the branch site and the Skype for Business Online, which handles the call routing process (SIP INVITE messages). OVR either forwards the calls to Skype for Business Online.

During normal mode, OVR stores information of the IP Phone users (e.g., phone number). Thus, in effect, not only are the IP Phone users registered with the Skype for Business at the Cloud PBX, but also with OVR. OVR uses the information for classifying incoming calls from IP Phone users as well as for routing calls between IP Phone users during call survivability when connectivity with the Cloud PBX is down.

Direct media passes between the IP phones (media does not traverse OVR). When a call is escalated to the PSTN, in the current CCE version, the media from the IP Phone will pass through the Mediation server (in the next version of the CCE Appliance when Cloud PBX will support Media bypass, the media will flow between the local IP Phone and be directly terminated on the SBC/gateway.

Call flow example scenarios in the OVR solution when in normal mode are listed below:

#### ■ IP Phone-to-IP Phone Calls:

IP Phone  $\rightarrow$  OVR  $\rightarrow$  IP Phone

Figure 2-1: Normal Mode - Calls between IP Phones

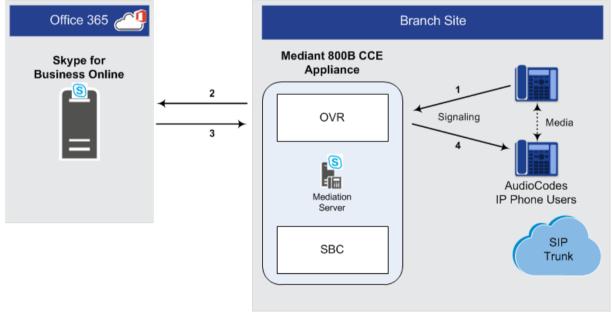

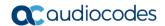

#### IP Phone-to-PSTN Calls:

IP Phone  $\to$  OVR  $\to$  Cloud PBX  $\to$  CCE Edge  $\to$  CCE Mediation Server  $\to$  SBC  $\to$  SIP Trunk

Figure 2-2: Normal Mode - Calls from IP Phone to PSTN

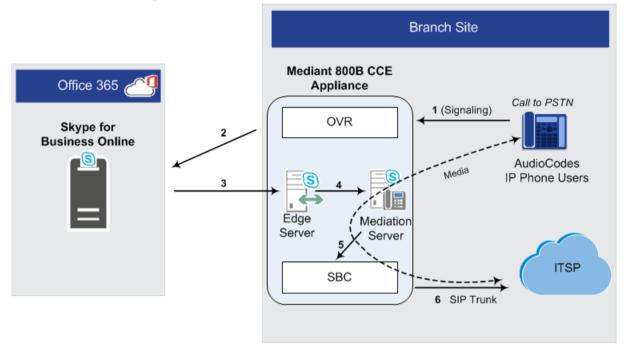

#### ■ PSTN-to-IP Phone Calls:

SIP Trunk  $\to$  SBC  $\to$  CCE Mediation Server  $\to$  CCE Edge  $\to$ Cloud PBX  $\to$  OVR  $\to$  IP Phone

Figure 2-3: Normal Mode - Calls from PSTN to IP Phone

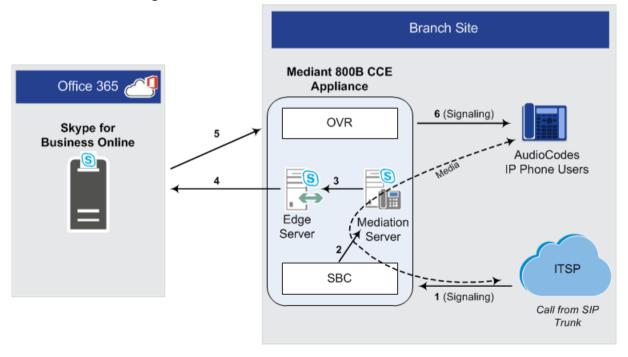

Configuration Note 2. Overview

■ PC Client (Skype for Business) to IP Phone Calls:

PC client → Cloud PBX → OVR → IP Phone

■ IP Phone-to-PC Client Calls:

IP Phone → OVR → Cloud PBX → PC client

PC Client-to-PSTN Calls:

PC client  $\rightarrow$  Cloud PBX  $\rightarrow$  CCE Edge  $\rightarrow$  CCE Mediation Server  $\rightarrow$  SBC  $\rightarrow$  SIP-Trunk

## 2.2 Survivability Mode

OVR enters *survivability* mode of operation upon detection of connectivity loss with the Skype for Business online. In survivability mode, OVR provides voice connectivity at branch level and takes over the handling of call routing for the IP Phone users at the branch site. It enables call routing between the IP Phone users themselves, and between the IP Phone users and other optionally deployed entities such as a SIP Trunk and/or a PSTN network, where users can make and receive calls through the SIP Trunk and/or PSTN respectively.

When OVR enters survivability mode, it notifies the IP Phones that they are now in Limited Services state (displayed on the LCD). During this mode, some advanced Microsoft unified communication features provided by Skype for Business (e.g., presence) become unavailable. The OVR provides a mechanism to allow fast restoration of services, to the IP Phone users once connectivity to the Cloud PBX is restored. In addition, the OVR provides immediate but gradual registration mechanism, eliminating an "avalanche" or surge of user registrations on the Cloud PBX.

In survivability mode, the OVR maintains the connection and provides services only to users that have been authorized (registered) by the Cloud PBX. However, the OVR also provide services to IP Phone users that are no longer registered due to maintenance reasons (e.g., IP Phone reset or upgrade). This maintenance "grace" period is configurable (see Section 3.14).

OVR handles call routing based on IP Phone user information that it accumulated during normal operation, as mentioned in Section 2.1. It identifies (classifies) incoming calls as received from IP Phone users based on the caller's IP address and routes the call to the destination based on the called telephone number. Only registered IP Phone users are processed; calls from unregistered IP Phone users are rejected. If the called telephone number is a branch site IP Phone user that is registered with OVR, the call is routed to the IP Phone user. If the called telephone number is not listed in OVR registration database, the call is routed to the PSTN if the setup includes PSTN connectivity; otherwise, the call is rejected. Upon connectivity loss with the Cloud PBX, currently active calls are maintained by the OVR (but may disconnect after a certain period of time).

When OVR detects that connectivity with the Cloud PBX has been restored, it exits survivability mode and begins normal operation mode, forwarding calls transparently between the IP Phones and the Cloud PBX. Full unified communication features provided by Skype for Business are also restored to the IP Phones.

Call flow example scenarios in the OVR solution when in survivability mode are shown below:

**IP Phone-to-IP Phone Calls:** IP Phone → OVR → IP Phone

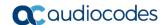

Branch Site Mediant 800B CCE Office 365 **Appliance** Connectivity Failure OVR Signaling Skype for Media **Business Online** AudioCodes IP Phone Users Edge Mediation Server Server **ITSP** SBC

Figure 2-4: Survivability Mode - Calls between IP Phones

■ IP Phone-to-PSTN Calls: IP Phone  $\rightarrow$  OVR  $\rightarrow$  SBC  $\rightarrow$  SIP-Trunk

Figure 2-5: Survivability Mode - Calls from IP Phone to PSTN

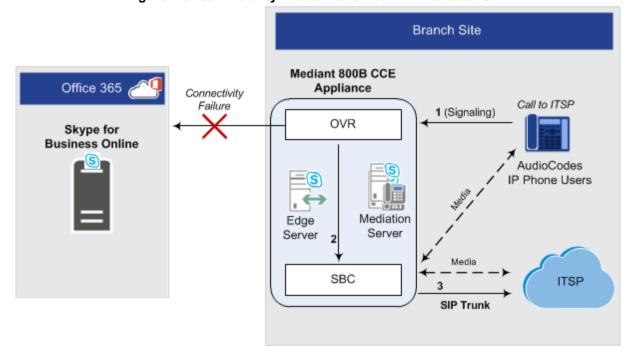

Configuration Note 2. Overview

PSTN-to-IP Phone Calls: SIP-Trunk → SBC → OVR → IP Phone
Figure 2-6: Survivability Mode – Calls from SIP Trunk to IP Phone

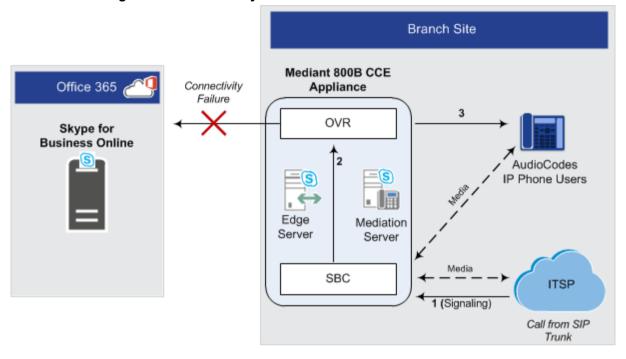

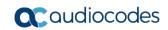

This page is intentionally left blank.

# 3 Configuring the Device for OVR

This chapter provides step-by-step instructions on how to configure AudioCodes' device (Mediant 800C and Mediant 800B) for OVR. It is based on the following example network topology:

Figure 3-1: OVR Example Topology and Configuration Entities

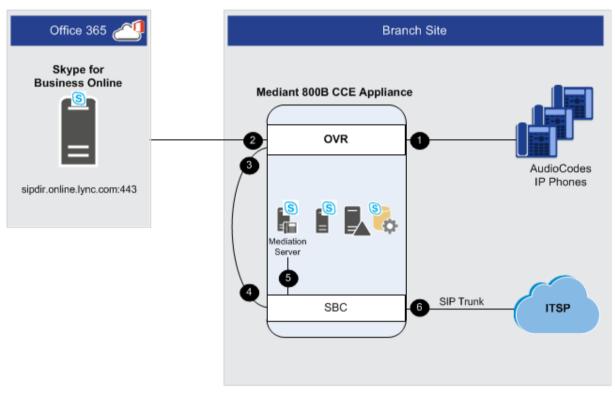

- Network Interface "LAN\_IF"
  SIP Interface "Users"
  Port 5071 TLS
  IP Group "Users"
- SIP Interface "CloudPBX" IP Group "Local-OVR" Proxy Set "Local-OVR"
- Network Interface "LAN\_IF"
  Media Realm "MRLAN"
  SIP Interface "MED"
  Port 5067 TLS
  IP Group "MED"
  Proxy Set "MED"
  TLS Context "MED"

- 2 Network Interface "LAN\_IF" SIP Interface "CloudPBX" Port 5061 TLS IP Group "CloudPBX" Proxy Set "CloudPBX" TLS Context "CloudPBX"
- SIP Interface "MED" IP Group "Local-SBC" Proxy Set "Local-SBC"
- 6 Network Interface "WAN\_IF"
  Media Realm "MRWAN"
  SIP Interface "ITSP"
  Port 5060 UDP
  IP Group "ITSP"
  Proxy Set 'ITSP"

#### Notes:

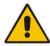

- Configuration described in this chapter is based on the example setup scenario.
   Configuration for your deployment may be different depending on your specific deployment topology and architecture.
- Once you have completed configuration, make sure that you reset the device with a save configuration to flash memory ("burn"); otherwise, configuration will be lost after any subsequent device reset or power shut down.

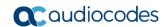

The table below provides a summary of the main entities that need to be configured:

**Table 3-1: Summary of Required Configuration** 

| <b>.</b>             | Table 3-1: Summary of Required Configuration                                                                                                    |
|----------------------|----------------------------------------------------------------------------------------------------|
| Configuration Entity | Configuration Requirement                                                                                                    |
| Network Interface    | <ul> <li>Network Interfaces were configured with the following:</li> <li>LAN network interface of 10.15.44.112. runs SIP signaling, Media and OAMP.</li> <li>WAN network interface of 195.189.192.111 runs SIP signaling and Media.</li> </ul>                                                                                                    |
| TLS Contexts         | <ul> <li>TLS certification (TLS Context) is required for the following:</li> <li>Traffic between SBC and CCE Mediation Server. This TLS configuration uses the default TLS Context (ID 0).</li> <li>Traffic between OVR and Cloud PBX. This TLS configuration uses TLS Context ID 1.</li> </ul>                                                                                                    |
| Media Realm          | <ul> <li>2 Media Realm were configured with the following:</li> <li>LAN Media Realm for media traffic for CCE Mediation Server used with a port range of 6000-6999 on the LAN network interface.</li> <li>WAN Media Realm for media traffic for SIP Trunk used with a port range of 7000-7999 on the WAN network interface.</li> </ul>                                                                                                    |
| SIP Interfaces       | <ul> <li>SIP Interfaces need to be configured for the following:</li> <li>CCE Mediation Server ("MED"): Interfaces with CCE Mediation Server.</li> <li>Cloud PBX ("CloudPBX"): Interfaces with the Cloud PBX (port 5061). A TLS Context (TLS certificate) must be associated with the interface.</li> <li>Skype users ("Users"): Interfaces with Skype for Business users (IP Phones) at branch site (port 5071).</li> <li>SIP Trunk Provider ("ITSP"): Interfaces with SIP-Trunk at branch site (port 5060).</li> </ul>                                                                                                    |
| Proxy Sets           | <ul> <li>Proxy Sets need to be configured for the following:</li> <li>CCE Mediation Server ("MED"): Address and port of the CCE Mediation Server. The address can be an FQDN that is resolved into several IP addresses.</li> <li>Cloud PBX ("CloudPBX"): Address and port of the Cloud PBX (only a single IP address).</li> <li>SIP Trunk Provider ("ITSP"): Address and port of the ITSP.</li> <li>Local SBC ("Local-SBC"): Internal device leg entity that represents the SBC leg.</li> <li>Local OVR ("Local-OVR"): Internal device leg entity that represents the OVR leg.</li> </ul>                                                                                                    |
| IP Groups            | <ul> <li>IP Groups need to be configured for the following:</li> <li>CCE Mediation Server ("MED"): Server-type IP Group for the CCE Mediation Server. A typical IP Profile for interoperating with Skype for Business must be associated. The IP Group's mode of operation must be set to default.</li> <li>Cloud PBX ("CloudPBX"): Server-type IP Group for the CloudPBX. The IP Group's mode of operation must be set to Microsoft Server. It is recommended not associate an IP Profile.</li> <li>Skype users ("Users"): User-type IP Group for Skype for Business users (IP Phones). The IP Group's mode of operation must be set to Microsoft Server. When the device is in HA mode, an IP Profile must be associated.</li> <li>SIP Trunk Provider ("ITSP"): Server-type IP Group for the Sip Trunk. A typical IP Profile for interoperating with ITSP need to be associated. The IP Group's mode of operation must be set to default.</li> <li>Local SBC ("Local-SBC"): Internal IP Group that represents the SBC leg.</li> </ul> |
| Classification Rules | <ul> <li>Local OVR ("Local-OVR"): Internal IP Group that represents the OVR leg.</li> <li>All Server-type IP Groups must be classified by Proxy Set (configured in the IP Group).</li> <li>The User-type IP Group must be classified according to domain name (configured in the Classification table).</li> </ul>                                                                                                    |

| Configuration Entity | Configuration Requirement |                                                                                                    |               |                  |  |  |  |
|----------------------|---------------------------|----------------------------------------------------------------------------------------------------|---------------|------------------|--|--|--|
| SBC IP-to-IP         | Rule                      | Call Scenario                                                                                                    | From (Source) | To (Destination) |  |  |  |
| Routing Rules        | 0                         | Terminate incoming OPTIONS from Mediation / ITSP                                                                                      | Any           | Internal         |  |  |  |
|                      | 1                         | Calls from users to Cloud PBX.                                                                                                    | Users         | Cloud PBX        |  |  |  |
|                      | 2                         | Calls between users if unable to route to Cloud PBX (alternative route for 1).                                                        | Users         | Users            |  |  |  |
|                      | 3                         | Calls from users to Local-SBC if unable to route to Cloud PBX (alternative route for 1). This is for calls made to the PSTN.          | Users         | Local-SBC        |  |  |  |
|                      | 4                         | Calls from Local-SBC to PSTN                                                                                                    | Local-SBC     | ITSP             |  |  |  |
|                      | 5                         | Calls from Cloud PBX to users.                                                                                                    | Cloud PBX     | Users            |  |  |  |
|                      | 6                         | Calls from PSTN to CCE Mediation Server                                                                                               | ITSP          | MED              |  |  |  |
|                      | 7                         | Call Transfer from users in<br>Resiliency mode (alternative route<br>for 6)                                                           | ITSP          | Local-OVR        |  |  |  |
|                      | 8                         | Calls from PSTN to Local-OVR if unable to route to CCE Mediation Server (alternative route for 6) This is for calls made to the Users | ITSP          | Local-OVR        |  |  |  |
|                      | 9                         | Calls from Local-OVR to Users                                                                                                    | Local-OVR     | Users            |  |  |  |
|                      | 10                        | Calls from Mediation to PSTN                                                                                                    | MED           | ITSP             |  |  |  |

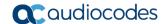

## 3.1 Step 1: IP Network Interfaces Configuration

This step describes how to configure the SBC's IP network interfaces. There are several ways to deploy the SBC; however, this interoperability test topology employs the following deployment method:

- SBC interfaces with the following IP entities:
  - Cloud Connector Edition, located on the LAN
  - Connectivity to the Cloud PBX Environment is through the LAN
  - ITSP SIP Trunk, located on the WAN
- Physical connection: The type of physical connection to the LAN depends on the method used to connect to the Enterprise's network. In the interoperability test topology, SBC connects to the LAN and DMZ using dedicated LAN ports (i.e., two physical ports are used).
- SBC also uses two logical network interfaces:
  - LAN (VLAN ID 1)
  - DMZ (VLAN ID 2)

Figure 3-2: Network Interfaces in Interoperability Test Topology

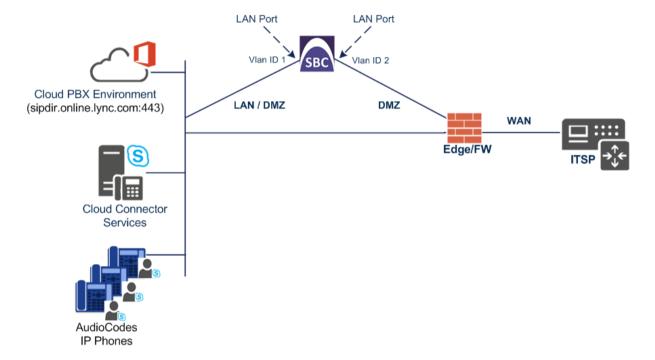

## 3.1.1 Step 1a: Configure VLANs

This step describes how to define VLANs for each of the following interfaces:

LAN VoIP (assigned the name "LAN\_IF")

WAN VoIP (assigned the name "WAN\_IF")

#### To configure the VLANs:

- Open the Ethernet Device table (Setup menu > IP Network tab > Core Entities folder > Ethernet Devices).
- There will be one existing row for VLAN ID 1 and underlying interface GROUP\_1.
  Add another VLAN ID 2 for the WAN side as follows:

| Parameter            | Value                         |
|----------------------|-------------------------------|
| Index                | 1                             |
| VLAN ID              | 2                             |
| Underlying Interface | GROUP_2 (Ethernet port group) |
| Name                 | vlan 2                        |
| Tagging              | Untagged                      |

Figure 3-3: Configured VLAN IDs in Ethernet Device

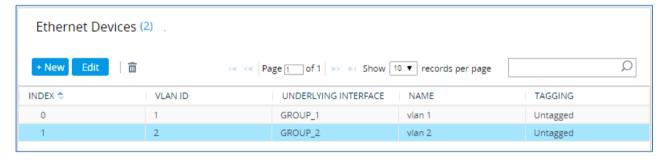

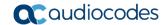

#### 3.1.2 Step 1b: Configure Network Interfaces

This step describes how to configure the IP network interfaces for each of the following interfaces:

LAN VoIP (assigned the name "LAN\_IF")

WAN VoIP (assigned the name "WAN\_IF")

#### To configure the IP network interfaces:

- Open the IP Interfaces table (Setup menu > IP Network tab > Core Entities folder > IP Interfaces).
- 2. Modify the existing LAN network interface:
  - a. Select the 'Index' radio button of the OAMP + Media + Control table row, and then click Edit.
  - **b.** Configure the interface as follows:

| Parameter       | Value                                       |
|-----------------|---------------------------------------------|
| Name            | LAN_IF (arbitrary descriptive name)         |
| Ethernet Device | vlan 1                                      |
| IP Address      | <b>10.15.45.112</b> (LAN IP address of SBC) |
| Prefix Length   | <b>16</b> (i.e., 255.255.0.0)               |
| Default Gateway | 10.15.0.1 (LAN router's IP address)         |
| Primary DNS     | 10.15.28.1                                  |

- 3. Add a network interface for the WAN side:
  - a. Click New.
  - **b.** Configure the interface as follows:

| Parameter        | Value                                               |
|------------------|-----------------------------------------------------|
| Name             | WAN_IF                                              |
| Application Type | Media + Control                                     |
| Ethernet Device  | vlan 2                                              |
| IP Address       | <b>195.189.192.141</b> (DMZ IP address of SBC)      |
| Prefix Length    | <b>25</b> (subnet mask in bits for 255.255.255.128) |
| Default Gateway  | <b>195.189.192.129</b> (router's IP address)        |
| Primary DNS      | 8.8.8.8                                             |

The configured IP network interfaces are shown below:

Figure 3-4: Configured Network Interfaces in IP Interfaces Table

| INDEX \$ | NAME   | APPLICATION<br>TYPE | INTERFACE<br>MODE | IP ADDRESS      | PREFIX LENGTH | DEFAULT<br>GATEWAY | PRIMARY DNS | SECONDARY<br>DNS | ETHERNET<br>DEVICE |
|----------|--------|---------------------|-------------------|-----------------|---------------|--------------------|-------------|------------------|--------------------|
| 0        | LAN_IF | OAMP + Media + (    | IPv4 Manual       | 10.15.45.112    | 16            | 10.15.0.1          | 10.15.28.1  | 0.0.0.0          | vlan 1             |
| 1        | WAN_IF | Media + Control     | IPv4 Manual       | 195.189.192.141 | 25            | 195.189.192.129    | 8.8.8.8     | 0.0.0.0          | vlan 2             |

# 3.2 Step 2: Enable the SBC Application

This step describes how to enable the SBC application.

#### To enable the SBC application:

 Open the Applications Enabling page (Setup menu > Signaling & Media tab > Core Entities folder > Applications Enabling).

Figure 3-5: Enabling SBC Application

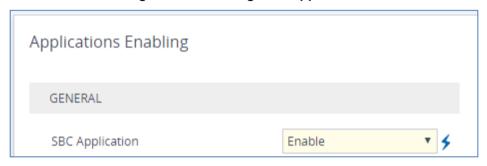

- 2. From the 'SBC Application' drop-down list, select Enable.
- 3. Click Apply.
- **4.** Reset the SBC with a burn to flash for this setting to take effect (see Section 3.14 on page 50).

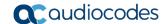

## 3.3 Step 3: SIP TLS Connection Configuration

This section describes how to configure the SBC for using a TLS connection with the Skype for Business Server 2015 CCE Mediation Server. This is essential for a secure SIP TLS connection.

## 3.3.1 Step 3a: Configure the NTP Server Address

This step describes how to configure the NTP server's IP address. It is recommended to implement an NTP server (Microsoft NTP server or a third-party server) to ensure that the SBC receives the accurate and current date and time. This is necessary for validating certificates of remote parties.

- To configure the NTP server address:
- Open the Time & Date page (Setup menu > Administration tab > Time & Date).
- 2. In the 'Primary NTP Server Address' field, enter the IP address of the NTP server (e.g., **10.15.27.1**).

Figure 3-6: Configuring NTP Server Address

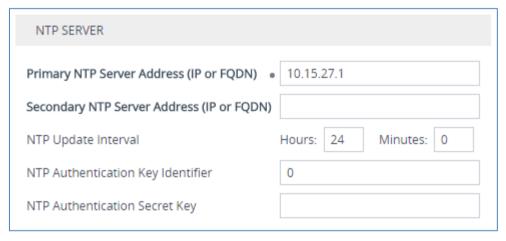

Click Apply.

## 3.3.2 Step 3b: Configure TLS for CCE Mediation Server

This step describes how to configure the SBC for using a TLS connection with the Skype for Business Server 2015 CCE Mediation Server. This is essential for a secure SIP TLS connection.

#### 3.3.2.1 Configure TLS Version

This section describes how to configure the SBC to use TLS only. AudioCodes recommends implementing only TLS to avoid flaws in SSL.

#### Configure TLS version:

- Open the TLS Contexts table (Setup menu > IP Network tab > Security folder > TLS Contexts).
- In the TLS Contexts table, select the required TLS Context index row (usually default index 0 will be used), and then click 'Edit'.
- 3. From the 'TLS Version' drop-down list, select 'TLSv1.0 TLSv1.1 and TLSv1.2'

Figure 3-7: Configuring TLS version

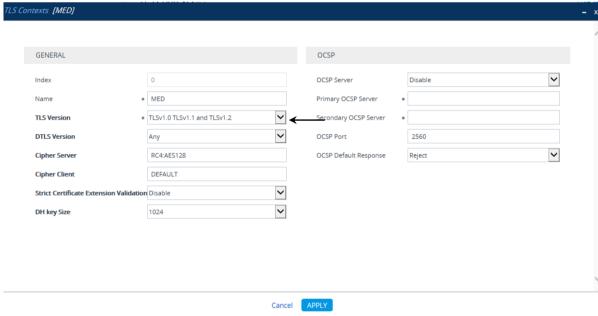

4. Click Apply.

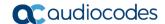

#### 3.3.2.2 Configure Certificate

This section describes how to exchange a certificate with Microsoft Certificate Authority (CA). The certificate is used by the SBC to authenticate the connection with Skype for Business 2015 CCE Mediation Server. The procedure involves the following main steps:

- 1. Generating a Certificate Signing Request (CSR).
- 2. Requesting Device Certificate from CA.
- Obtaining Trusted Root Certificate from CA.
- 4. Deploying Device and Trusted Root Certificates on SBC.

#### To configure a certificate:

- Open the TLS Contexts page (Setup menu > IP Network tab > Security folder > TLS Contexts).
- In the TLS Contexts page, select the required TLS Context index row, and then click the Change Certificate link located below the table; the Context Certificates page appears.
- 3. Under the Certificate Signing Request group, do the following:
  - a. In the 'Subject Name [CN]' field, enter the SBC FQDN name (e.g., ITSP.S4B.interop).
  - Fill in the rest of the request fields according to your security provider's instructions.
  - c. Click the Create CSR button; a textual certificate signing request is displayed in the area below the button:

Figure 3-8: Certificate Signing Request - Creating CSR

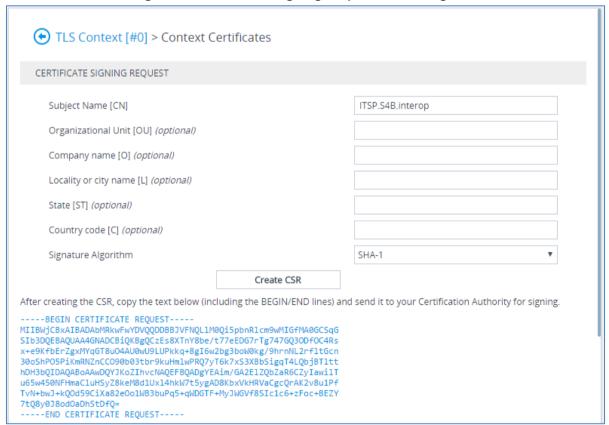

- 4. Copy the CSR from the line "----BEGIN CERTIFICATE" to "END CERTIFICATE REQUEST----" to a text file (such as Notepad), and then save it to a folder on your computer with the file name, *certreg.txt*.
- **5.** Open a Web browser and navigate to the Microsoft Certificates Services website at http://<certificate server>/CertSrv.

Figure 3-9: Microsoft Certificate Services Web Page

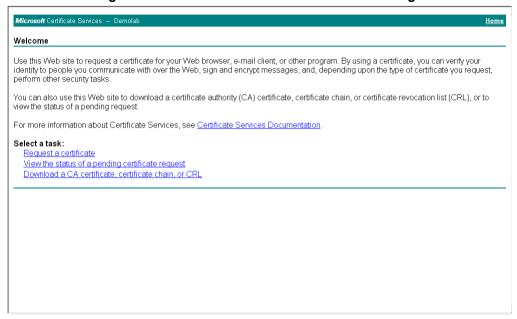

6. Click Request a certificate.

Figure 3-10: Request a Certificate Page

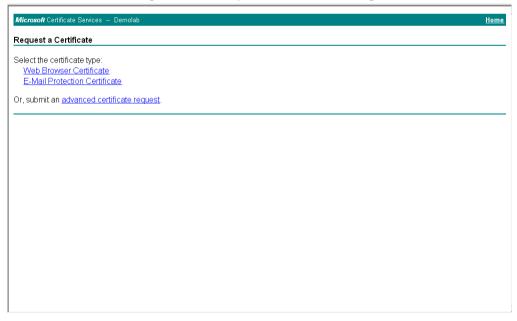

7. Click advanced certificate request, and then click Next.

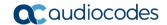

Figure 3-11: Advanced Certificate Request Page

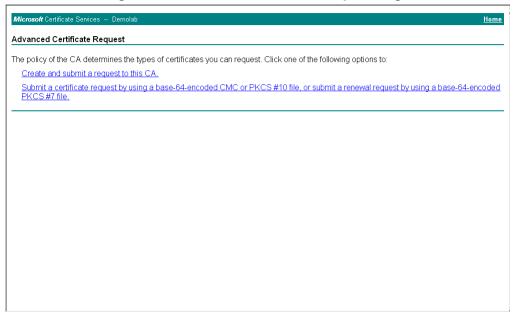

8. Click Submit a certificate request ..., and then click Next.

Figure 3-12: Submit a Certificate Request or Renewal Request Page

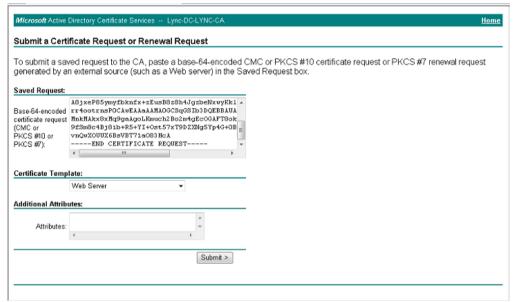

- **9.** Open the *certreq.txt* file that you created and saved in Step 4, and then copy its contents to the 'Saved Request' field.
- 10. From the 'Certificate Template' drop-down list, select Web Server.
- 11. Click Submit.

Figure 3-13: Certificate Issued Page

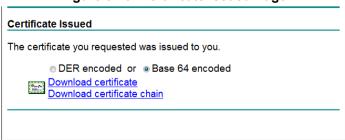

- 12. Select the Base 64 encoded option for encoding, and then click Download certificate.
- 13. Save the file as *gateway.cer* to a folder on your computer.
- **14.** Click the **Home** button or navigate to the certificate server at http://<Certificate Server>/CertSrv.
- 15. Click Download a CA certificate, certificate chain, or CRL.

Figure 3-14: Download a CA Certificate, Certificate Chain, or CRL Page

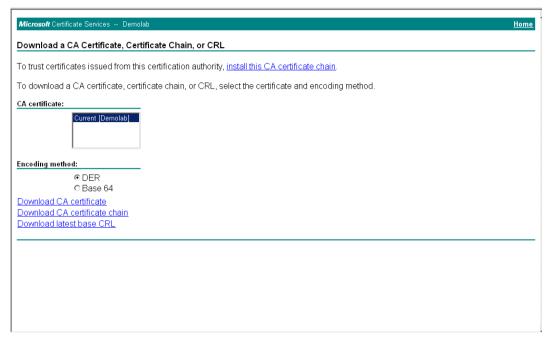

- 16. Under the 'Encoding method' group, select the Base 64 option for encoding.
- 17. Click Download CA certificate.
- **18.** Save the file as *certroot.cer* to a folder on your computer.

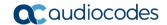

- 19. In the SBC's Web interface, return to the TLS Contexts page and do the following:
  - **a.** In the TLS Contexts page, select the required TLS Context index row, and then click the **Change Certificate** link located below the table; the Context Certificates page appears.
  - b. Scroll down to the Upload certificates files from your computer group, click the Browse button corresponding to the 'Send Device Certificate...' field, navigate to the gateway.cer certificate file that you saved on your computer in Step 13, and then click Send File to upload the certificate to the SBC.

Figure 3-15: Upload Device Certificate Files from your Computer Group

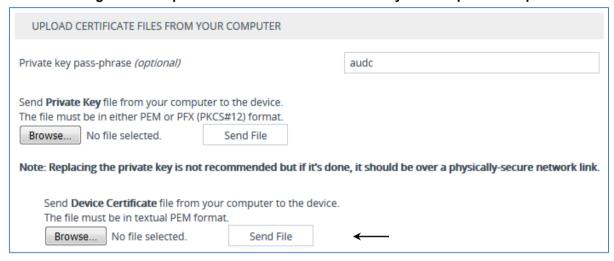

- 20. In the SBC's Web interface, return to the TLS Contexts page.
  - a. In the TLS Contexts page, select the required TLS Context index row, and then click the Trusted Root Certificates link, located at the bottom of the TLS Contexts page; the Trusted Certificates page appears.
  - b. Click the **Import** button, and then select the certificate file to load.

Figure 3-16: Importing Root Certificate into Trusted Certificates Store

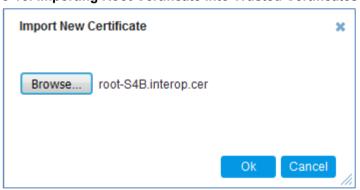

- **21.** Click **OK**; the certificate is loaded to the device and listed in the Trusted Certificates store.
- 22. Reset the SBC with a burn to flash for your settings to take effect (see Section 3.14 on page 50).

## 3.3.3 Step 3c: Configure TLS for Cloud PBX

The following procedure describes how to configure TLS for communication with the Cloud PBX. Note that there is no certificate negotiation between the OVR and Cloud PBX.

- To configure TLS for Cloud PBX:
- Open the TLS Contexts table (Setup menu > IP Network tab > Security folder > TLS Contexts).
- 2. Click **New**, and then in the Add Row dialog box, configure the TLS Context as shown below:

Figure 3-17: Configuring TLS Context for Cloud PBX

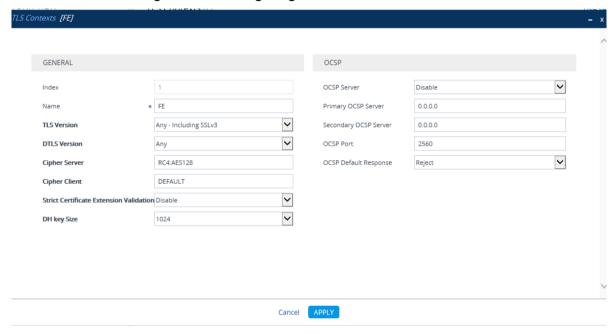

3. Click Apply.

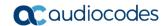

## 3.4 Step 4: Configure SRTP

As the CCE Mediation Server employs SRTP, you need to configure the device to also operate in the same manner.

- > To configure media security:
- Open the Media Security page (Setup menu > Signaling & Media tab > Media folder > Media Security).

Figure 3-18: Configuring SRTP

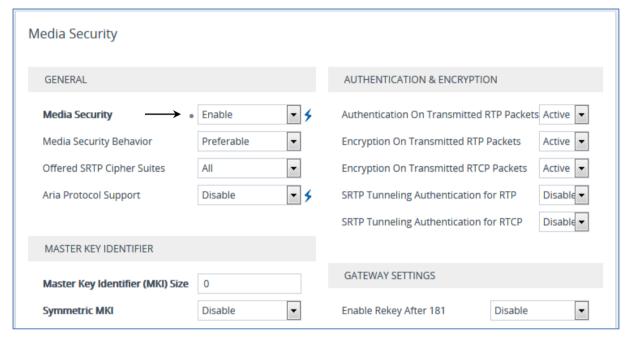

- From the 'Media Security' drop-down list, select Enable to enable SRTP.
- Click Apply.
- **4.** Reset the SBC with a burn to flash for your settings to take effect (see Section 3.14 on page 50).

## 3.5 Step 5: Configure Media Realms

This step describes how to configure Media Realms. The simplest configuration is to create two Media Realms - one for internal (LAN) traffic and one for external (WAN) traffic.

- To configure Media Realms:
- 1. Open the Media Realms table (**Setup** menu > **Signaling & Media** tab > **Core Entities** folder > **Media Realms**).
- Click New, and then in the Add Row dialog box, add a Media Realm.In the example setup, add Media Realm with the following configuration:

|                      | Specific Configuration |                        |                     |                                 |  |  |  |
|----------------------|------------------------|------------------------|---------------------|---------------------------------|--|--|--|
| Media Realm          | Name                   | IPv4 Interface<br>Name | Port Range<br>Start | Number of Media<br>Session Legs |  |  |  |
| Interfacing with LAN | LAN_Realm              | LAN_IF                 | 6000                | 100                             |  |  |  |
| Interfacing with WAN | WAN_Realm              | WAN_IF                 | 7000                | 100                             |  |  |  |

the configured Media Realms are shown in the figure below:

Figure 4-7: Configured Media Realms in Media Realm Table

| INDEX \$ | NAME      | IPV4 INTERFACE NAME | PORT RANGE START | NUMBER OF MEDIA<br>SESSION LEGS | PORT RANGE END | DEFAULT MEDIA REALM |
|----------|-----------|---------------------|------------------|---------------------------------|----------------|---------------------|
| 0        | LAN_Realm | LAN_IF              | 6000             | 100                             | 6999           | Yes                 |
| 1        | WAN_Realm | WAN_IF              | 7000             | 100                             | 7999           | No                  |

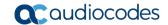

## 3.6 Step 6: Configure SIP Interfaces

The SIP Interface represents a Layer-3 network that defines a local listening port for SIP signaling traffic on a specific network interface. In the example setup, you need to add SIP Interfaces for interfacing with the following:

- CCE Mediation Server
- Cloud PBX Infrastructure Skype for Business users (IP Phones) at branch site
- SIP-Trunk ITSP
- To add SIP Interfaces:
- 1. Open the SIP Interface table (Setup menu > Signaling & Media tab > Core Entities folder > SIP Interfaces).
- Click New, and then in the Add Row dialog box, add a SIP Interface.In the example setup, add SIP Interfaces with the following configuration:

|                                          | Specific Configuration |                      |                     |             |             |                     |  |  |
|------------------------------------------|------------------------|----------------------|---------------------|-------------|-------------|---------------------|--|--|
| SIP Interface                            | Name                   | Network<br>Interface | Application<br>Type | UDP<br>Port | TLS<br>Port | TLS Context<br>Name |  |  |
| Interfacing with CCE<br>Mediation Server | MED                    | LAN_IF               | SBC                 | 0           | 5067        | MED                 |  |  |
| Interfacing with Cloud PBX               | Cloud<br>PBX           | LAN_IF               | SBC                 | 0           | 5061        | FE                  |  |  |
| Interfacing with IP<br>Phone users       | Users                  | LAN_IF               | SBC                 | 0           | 5071        | -                   |  |  |
| Interfacing with ITSP                    | ITSP                   | WAN_IF               | SBC                 | 5060        | 0           | -                   |  |  |

Click Add to apply your settings.

The figure below displays the configured SIP Interfaces:

Figure 3-19: Configured SIP Interfaces

The configured SIP Interfaces are shown in the figure below:

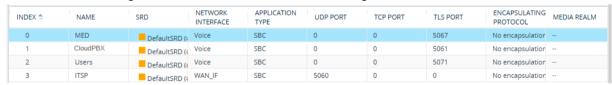

## 3.7 Step 7: Configure Proxy Sets

The Proxy Set defines the actual address of SIP server entities in your network. In the example, you need to add Proxy Sets for the following:

- CCE Mediation Server
- Cloud PBX Infrastructure
- SIP Trunk
- Entity to reach the local SBC
- Entity to reach the local OVR
- > To add Proxy Sets:
- Open the Proxy Sets table (Setup menu > Signaling & Media tab > Core Entities folder >Proxy Sets).
- 2. Click **New**, and then in the Add Row dialog box, configure a Proxy Set. In the example setup, add Proxy Sets with the following configuration:

|                            | Configuration |                              |                         |                                 |                        |                                   |                   |  |  |
|----------------------------|---------------|------------------------------|-------------------------|---------------------------------|------------------------|-----------------------------------|-------------------|--|--|
| Proxy Set                  | Name          | SBC IPv4<br>SIP<br>Interface | Proxy<br>Keep-<br>Alive | Proxy<br>Keep-<br>Alive<br>Time | TLS<br>Context<br>Name | Proxy Load<br>Balancing<br>Method | Proxy Hot<br>Swap |  |  |
| CCE<br>Mediation<br>Server | MED           | MED                          | Using<br>OPTIONS        | 60                              | MED                    | Round<br>Robin                    | Enable            |  |  |
| Cloud PBX                  | Cloud PBX     | Cloud<br>PBX                 | Using OPTIONS           | 30                              | FE                     | Round<br>Robin                    | -                 |  |  |
| SIP Trunk                  | ITSP          | ITSP                         | -                       | -                               | -                      | -                                 | -                 |  |  |
| Entity to reach local SBC  | Local-SBC     | MED                          | -                       | -                               | -                      | -                                 | -                 |  |  |
| Entity to reach local OVR  | Local-OVR     | CloudPB<br>X                 | -                       | -                               | -                      | -                                 | -                 |  |  |

The figure below displays the configured Proxy Sets:

Figure 3-20: Configured Proxy Sets

| INDEX \$ | NAME      | SRD             | GATEWAY IPV4 SIP<br>INTERFACE | SBC IPV4 SIP<br>INTERFACE | PROXY KEEP-ALIVE<br>TIME [SEC] | REDUNDANCY<br>MODE | PROXY HOT SWAP |
|----------|-----------|-----------------|-------------------------------|---------------------------|--------------------------------|--------------------|----------------|
| 0        | MED       | DefaultSRD (#0) |                               | MED                       | 60                             | Homing             | Enable         |
| 1        | CloudPBX  | DefaultSRD (#0) |                               | CloudPBX                  | 30                             |                    | Disable        |
| 2        | ITSP      | DefaultSRD (#0) |                               | ITSP                      | 60                             |                    | Disable        |
| 3        | Local-SBC | DefaultSRD (#0) |                               | MED                       | 60                             |                    | Disable        |
| 4        | Local-OVR | DefaultSRD (#0) |                               | CloudPBX                  | 60                             |                    | Disable        |

- 3. Configure addresses per Proxy Set. For each Proxy Set, do the following:
  - **a.** Select the Proxy Set row, and then click the **Proxy Address Table** link located below the table; the Proxy Address Table appears.
  - **b.** Click **New**, and then in the dialog box, configure the address and transport protocol.

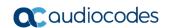

In the example setup, configure the Proxy Sets with the following addresses:

| Dravy Sat Nama | Configuration               |                |  |  |  |  |
|----------------|-----------------------------|----------------|--|--|--|--|
| Proxy Set Name | Proxy Address               | Transport Type |  |  |  |  |
| MED            | MEDserver.ES4B.interop:5067 | TLS            |  |  |  |  |
| CloudPBX       | sipdir.online.lync.com:443  | TLS            |  |  |  |  |
| ITSP           | Itsp.com:5060               | UDP            |  |  |  |  |
| Local-SBC      | 127.0.0.1:5067              | TLS            |  |  |  |  |
| Local-OVR      | 127.0.0.1:5061              | TLS            |  |  |  |  |

## 3.8 Step 8: Configure IP Profiles

An IP Profile enables you to apply a group of specific settings to specific calls by associating it with an IP Group. In the example setup, the following IP Profile needs to be configured for:

- Microsoft Skype for Business CCE Mediation Server to operate in secure mode using SRTP
- SIP trunk to operate in non-secure mode using RTP for this ITSP
- Local-SBC to operate in secure mode using SRTP
- Skype users (IP Phones) at branch site: This IP Profile is **only required** when the device operates as an HA system. The configuration determines the device's handling of the SIP session expiry (Session-Expires header) for the IP Phones. The special configuration avoids scenarios where calls are "stuck" (never released by receiving BYE from phone or Microsoft server) for phones that were in a call before an HA switchover and that fail to register after the switchover. In such cases, the device disconnects the call.

#### > To add IP Profiles:

- Open the IP Profile Settings table (Setup menu > Signaling & Media tab > Coders & Profiles folder > IP Profiles).
- 2. Add the following IP Profiles, using the **New** button:

#### CCE Mediation Server:

| Parameter                             | Value                                                                                                    |
|---------------------------------------|----------------------------------------------------------------------------------------------------|
| General                               |                                                                                                    |
| Index                                 | 1                                                                                                    |
| Name                                  | MED                                                                                                    |
| Media Security                        |                                                                                                    |
| SBC Media Security Mode               | SRTP                                                                                                    |
| Symmetric MKI                         | Enable                                                                                                    |
| MKI Size                              | 1                                                                                                    |
| Enforce MKI Size                      | Enforce                                                                                                    |
| Reset SRTP State Upon Re-key          | Enable                                                                                                    |
| Generate SRTP Keys Mode:              | Always                                                                                                    |
| SBC Early Media                       |                                                                                                    |
| Remote Early Media RTP Detection Mode | <b>By Media</b> (required, as Skype for Business<br>Server 2015 does not send RTP immediately<br>to remote side when it sends a SIP 18x<br>response) |
| SBC Signaling                         |                                                                                                    |
| Remote Update Support                 | Supported Only After Connect                                                                                                    |
| Remote re-INVITE Support              | Supported Only With SDP                                                                                                    |
| Remote Delayed Offer Support          | Not Supported                                                                                                    |
| SBC Forward and Transfer              |                                                                                                    |
| Remote REFER Mode                     | <b>Handle Locally</b> (required, as Skype for Business Server 2015 does not support receipt of SIP REFER)                                            |

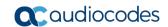

| Parameter       | Value                                                                                                    |
|-----------------|----------------------------------------------------------------------------------------------------|
| Remote 3xx Mode | <b>Handle Locally</b> (required, as Skype for Business Server 2015 does not support receipt of SIP 3xx responses) |

#### ITSP SIP Trunk:

| Parameter                       | Value                                                                                                    |  |  |  |
|---------------------------------|----------------------------------------------------------------------------------------------------|--|--|--|
| General                         |                                                                                                    |  |  |  |
| Index                           | 2                                                                                                    |  |  |  |
| Name                            | ITSP                                                                                                    |  |  |  |
| Media Security                  |                                                                                                    |  |  |  |
| SBC Media Security Mode         | RTP                                                                                                    |  |  |  |
| SBC Early Media                 |                                                                                                    |  |  |  |
| Remote Can Play Ringback        | <b>No</b> (required, as Skype for Business Server 2015 does not provide a ringback tone for incoming calls) |  |  |  |
| SBC Signaling                   |                                                                                                    |  |  |  |
| P-Asserted-Identity Header Mode | Add (required for anonymous calls)                                                                          |  |  |  |
| SBC Forward and Transfer        |                                                                                                    |  |  |  |
| Remote REFER Mode               | <b>Handle Locally</b> (required, as for ITSP not support receipt of SIP REFER)                              |  |  |  |

#### Local-OVR IP Profile:

| Parameter                    | Value         |
|------------------------------|---------------|
| General                      |               |
| Index                        | 3             |
| Name                         | Local-OVR     |
| Media Security               |               |
| SBC Media Security Mode      | SRTP          |
| SBC Signaling                |               |
| Remote Delayed Offer Support | Not Supported |

#### Skype users:

| Parameter            | Value    |
|----------------------|----------|
| General              |          |
| Index                | 4        |
| Name                 | Users    |
| SBC Signaling        |          |
| Session Expires Mode | Observer |

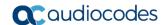

## 3.9 Step 9: Configure IP Groups

This step describes how to configure IP Groups. The IP Group represents an IP entity on the network with which the device communicates. This can be a server (e.g., IP PBX or ITSP) or it can be a group of users (e.g., LAN IP phones). For servers, the IP Group is typically used to define the server's IP address by associating it with a Proxy Set. In the example, you need to add IP Groups for the following:

- CCE Mediation Server
- Cloud PBX
- Skype for Business users (IP Phones) at branch site
- SIP Trunk
- Local SBC
- Local OVR

#### To configure IP Groups:

- 1. Open the IP Group Table page (Setup menu > Signaling & Media tab > Core Entities folder > IP Groups).
- Click New, and then in the Add Row dialog box, configure an IP Group. In the example setup, add IP Groups with the following configuration:

|                             |               | Specific Configuration |               |               |                |                           |                                            |                                             |  |
|-----------------------------|---------------|------------------------|---------------|---------------|----------------|---------------------------|--------------------------------------------|---------------------------------------------|--|
| IP Group                    | Name          | Туре                   | Proxy Set     | IP<br>Profile | Media<br>Realm | SBC<br>Operatio<br>n Mode | Inbound<br>Message<br>Manipulatio<br>n Set | Outbound<br>Message<br>Manipulatio<br>n Set |  |
| CCE<br>Mediatio<br>n Server | MED           | Serve<br>r             | MED           | MED           | LAN_Realm      | B2BUA                     | -                                          | -                                           |  |
| Cloud<br>PBX                | CloudPB<br>X  | Serve<br>r             | CloudPB<br>X  | -             | -              | Microsof<br>t Server      | -                                          | -                                           |  |
| IPP<br>Users                | Users         | User                   | -             | Users         | -              | Microsof<br>t Server      | -                                          | -                                           |  |
| SIP<br>Trunk                | ITSP          | Serve<br>r             | ITSP          | ITSP          | WAN_Real<br>m  | B2BUA                     | -                                          | -                                           |  |
| Local<br>SBC                | Local-<br>SBC | Serve<br>r             | Local-<br>SBC | -             | LAN_Realm      | B2BUA                     | 4<br>(configured<br>in Section<br>3.12)    | 5<br>(configured<br>in Section<br>3.12)     |  |
| Local<br>OVR                | Local-<br>OVR | Serve<br>r             | Local-<br>OVR | Local<br>-OVR | LAN_Realm      | B2BUA                     | -                                          | 5<br>(configured<br>in Section<br>3.12)     |  |

#### The figure below displays the configured IP Groups:

#### Figure 3-21: Configured IP Groups

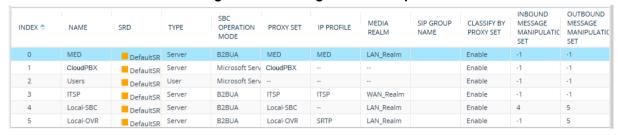

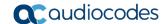

## 3.10 Step 10: Configure a Classification Rule

For the device to identify calls from IP Phone users at the branch site and classify them to their IP Group ("Users"), you need to add a Classification rule. Classification of calls from the other entities in the deployment (i.e., CCE Mediation Server and Cloud PBX) are by Proxy Set (i.e., source IP address). In the example setup, calls received with the source host name, *ES4B.interop* are considered as originating from IP Phone users.

- > To add a Classification rule for IP Phone users:
- Open the Classification table (Setup menu > Signaling & Media tab > SBC folder > Classification Table).
- 2. Click **New**, and then configure the parameters as shown below:

| Parameter            | Value        |
|----------------------|--------------|
| General              |              |
| Index                | 0            |
| Name                 | Users        |
| Source SIP Interface | Users        |
| Source Host          | ES4B.interop |
| Action Type          | Allow        |
| Source IP Group      | Users        |

Figure 3-22: Configured Classification Table for Users

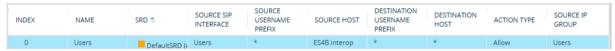

## 3.11 Step 11: Configure IP-to-IP Call Routing Rules

This step describes how to configure IP-to-IP call routing rules. These rules define the routes for forwarding SIP messages (e.g., INVITE) received from one IP entity to another. The device selects the rule whose configured input characteristics (e.g., IP Group) match those of the incoming SIP message. If the input characteristics do not match the first rule in the table, they are compared to the second rule, and so on, until a matching rule is located. If no rule is matched, the message is rejected. The routing rules use the configured IP Groups to denote the source and destination of the call.

In the example setup, you need to add routing rules for the following call scenarios:

- Routing calls from Users to Cloud PBX
- Routing calls between Users (alternative route for above)
- Routing calls from Users to Local-SBC (alternative route for above)
- Routing calls from Local-SBC to ITSP
- Routing calls from Cloud PBX to Users
- Routing calls from ITSP to CCE Mediation Server
- Routing ITSP Transferred calls to Request URI (alternative route for above)
- Routing calls from ITSP to Local-OVR (alternative route for above)
- Routing calls from Local-OVR to User
- Routing calls from CCE Mediation Server to ITSP

#### To configure IP-to-IP routing rules:

- Open the IP-to-IP Routing Table page (Setup menu > Signaling & Media tab > SBC folder > Routing > IP-to-IP Routing).
- 2. Click **New**, and then configure the parameters as shown below:

|                                                       | Specific Configuration |                                            |                    |                     |                     |                         |
|-------------------------------------------------------|------------------------|--------------------------------------------|--------------------|---------------------|---------------------|-------------------------|
| IP-to-IP Routing<br>Rule                              | Name                   | Alternative<br>Route<br>Options            | Source<br>IP Group | Request<br>Type     | Destination<br>Type | Destination<br>IP Group |
| Terminate OPTIONS                                     | Terminate Options      | Route Row                                  | Any                | OPTIONS             | Dest<br>Address     | internal                |
| Users → Cloud<br>PBX                                  | User-<br>CloudPBX      | Route Row                                  | Users              | All                 | IP Group            | CloudPBX                |
| Users → Users<br>(alternative route<br>for above)     | User-User              | Alternative<br>Route<br>Consider<br>Inputs | Users              | INVITE and REGISTER | IP Group            | Users                   |
| Users → Local<br>SBC (alternative<br>route for above) | User-Local<br>SBC      | Alternative<br>Route<br>Consider<br>Inputs | Users              | INVITE and REGISTER | IP Group            | Local-SBC               |
| Local-SBC<br>→ITSP                                    | Local-SBC-<br>ITSP     | Route Row                                  | Local-<br>SBC      | All                 | IP Group            | ITSP                    |
| Cloud PBX →<br>Users                                  | CloudPBX-<br>Users     | Route Row                                  | CloudPBX           | All                 | IP Group            | Users                   |
| ITSP → CCE<br>Mediation Server                        | ITSP-MED               | Route Row                                  | ITSP               | All                 | IP Group            | MED                     |

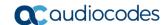

|                                |                      | S                                          | pecific Con        | figuration      |                     |                         |  |
|--------------------------------|----------------------|--------------------------------------------|--------------------|-----------------|---------------------|-------------------------|--|
| IP-to-IP Routing<br>Rule       | Name                 | Alternative<br>Route<br>Options            | Source<br>IP Group | Request<br>Type | Destination<br>Type | Destination<br>IP Group |  |
| Users Transfer with ITSP calls | REFER                | Alternative<br>Route<br>Consider<br>Inputs | ITSP               | AII             | Request<br>URI      | Local-OVR               |  |
| ITSP → Local OVR               | ITSP-Local<br>OVR    | Alternative<br>Route<br>Consider<br>Inputs | ITSP               | All             | IP Group            | Local-OVR               |  |
| Local OVR →<br>Users           | Local OVR -<br>Users | Route Row                                  | Local-OVR          | All             | IP Group            | Users                   |  |
| CCE Mediation<br>Server → ITSP | MED-ITSP             | Route Row                                  | MED                | All             | IP Group            | ITSP                    |  |

The figure below displays the configured IP-to-IP Routing rules:

Figure 3-23: Configured IP-to-IP Routing Rules

| INDEX \$ | NAME           | ROUTING<br>POLICY | ALTERNATIVE<br>ROUTE<br>OPTIONS | SOURCE IP<br>GROUP | REQUEST<br>TYPE | SOURCE<br>USERNAME<br>PREFIX | DESTINATION<br>USERNAME<br>PREFIX | DESTINATION<br>TYPE | DESTINATION<br>IP GROUP | DESTINATION<br>SIP<br>INTERFACE | DESTINATION ADDRESS |
|----------|----------------|-------------------|---------------------------------|--------------------|-----------------|------------------------------|-----------------------------------|---------------------|-------------------------|---------------------------------|---------------------|
| 0        | Terminate OP   | Default_SBCR      | Route Row                       | Any                | OPTIONS         | *                            | *                                 | Dest Address        |                         |                                 | internal            |
| 1        | User-CloudPB   | Default_SBCR      | Route Row                       | Users              | All             | *                            | *                                 | IP Group            | CloudPBX                |                                 |                     |
| 2        | User-User      | Default_SBCR      | Alternative Ro                  | Users              | INVITE and RE   | *                            | *                                 | IP Group            | Users                   |                                 |                     |
| 3        | User-Local SB  | Default_SBCR      | Alternative Ro                  | Users              | INVITE and RE   | *                            | *                                 | IP Group            | Local-SBC               |                                 |                     |
| 4        | Local SBC-ITSI | Default_SBCR      | Route Row                       | Local-SBC          | All             | *                            | *                                 | IP Group            | ITSP                    |                                 |                     |
| 5        | CloudPBX-Us    | Default_SBCR      | Route Row                       | CloudPBX           | All             | *                            | *                                 | IP Group            | Users                   |                                 |                     |
| 6        | ITSP-MED       | Default_SBCR      | Route Row                       | ITSP               | All             | *                            | *                                 | IP Group            | MED                     |                                 |                     |
| 9        | REFER          | Default_SBCR      | Alternative Ro                  | ITSP               | All             | *                            | *                                 | Request URI         | Local-OVR               |                                 |                     |
| 10       | ITSP-Local OV  | Default_SBCR      | Alternative Ro                  | ITSP               | All             | *                            | *                                 | IP Group            | Local-OVR               |                                 |                     |
| 11       | Local OVR-Use  | Default_SBCR      | Route Row                       | Local-OVR          | All             | *                            | *                                 | IP Group            | Users                   |                                 |                     |
| 12       | MED-ITSP       | Default_SBCR      | Route Row                       | MED                | All             | *                            | *                                 | IP Group            | ITSP                    |                                 |                     |

#### 3.11.1 Step 11a: Configure SBC Alternative Routing Reasons

This step describes how to configure the SBC's handling of SIP 504 responses received by CCE Mediation Server for outgoing SIP dialog-initiating to the Cloud PBX. In this case SBC performs alternative route for the call to the Local-OVR.

#### To configure SIP reason codes for alternative IP routing:

- Open the Alternative Routing Reasons table (Setup menu > Signaling & Media tab > SBC folder > Routing > Alternative Reasons).
- 2. Click New.
- 3. From the 'Release Cause' drop-down list, select **504 Server Timeout**.

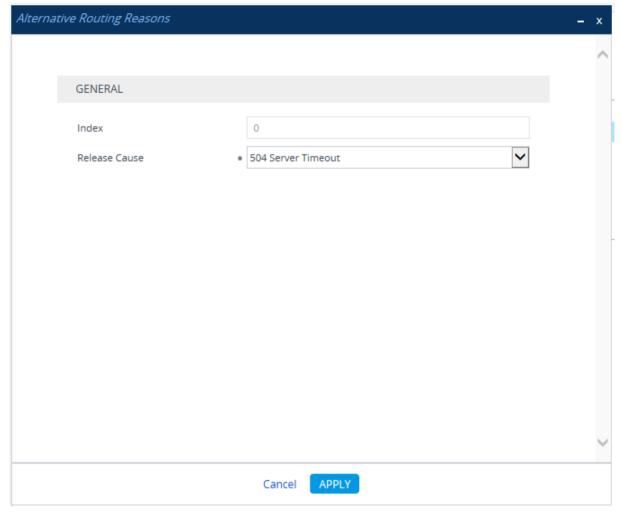

Figure 3-24: SBC Alternative Routing Reasons Table

4. Click Apply.

# 3.12 Step 12: Configure a Number Manipulation Rule

If necessary, you can configure number manipulation rules to manipulate the source and/or destination phone numbers routed between the entities. In the example, you need to configure a manipulation rule to add the plus sign (+) as a prefix to calls received from the PSTN if the destination number starts with any number between 1 and 9. For example, if the called number is 12063331212, the device changes it to +12063331212 (i.e., into an E.164 number format).

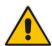

**Note:** Adapt the manipulation table according to your environment dial plan.

- To configure a number manipulation rule:
- 1. Open the Outbound Manipulations table (Setup menu > Signaling & Media tab > SBC folder > Manipulation > Outbound Manipulations).
- 2. Click **New**, and then configure the parameters as follows:

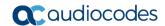

| Parameter                   | Value           |
|-----------------------------|-----------------|
| Index                       | 0               |
| Name                        | Add + from ITSP |
| Source IP Group             | ITSP            |
| Destination IP Group        | Any             |
| Destination Username Prefix | [1-9]           |
| Manipulated Item            | Destination URI |
| Prefix to Add               | + (plus sign)   |

Figure 3-25: Configuring IP-to-IP Outbound Manipulation Rule

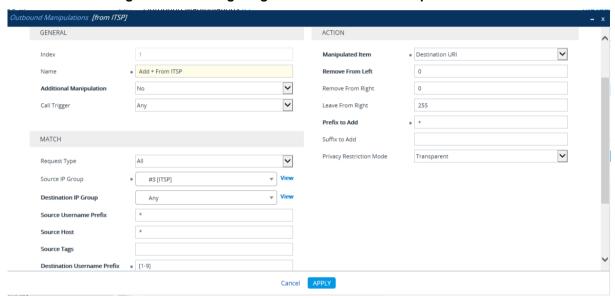

3. Click Apply.

## 3.13 Step 13: Configure Message Manipulation Rules

In the example setup, you need to configure manipulation rules for the following:

- Incoming SIP INVITE messages received from the IP Phones contain the name (caller ID) and phone number of the IP Phones. In survivability mode, to enable the SBC to send calls to the ITSP with the IP Phone's number as caller ID (source number), the name must be removed.
- For call transfers initiated by IP Phones:
  - Transfer of PSTN call to another IP Phone: The REFER message sent to the IP
    Phone must be manipulated so that the Refer-To header's host name is changed
    to the device's IP address and port (i.e., 10.15.45.112:5061) and the transport
    type changed to TLS.

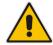

**Note:** The Message Manipulation Rules described above are only valid in Survivability mode.

Figure 3-26: Call Transfer of PSTN Call to Another IP Phone User

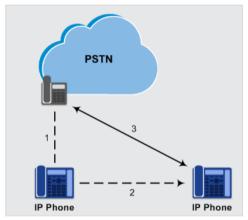

Transfer of PSTN call to another PSTN user. The REFER message sent to the IP
Phone must be manipulated so that the Refer-To header's host name is changed
to the device's IP address and port (i.e., 10.15.45.112:5067) and the transport
type is changed to TLS.

Figure 3-27: Call Transfer of PSTN Call to Another PSTN User

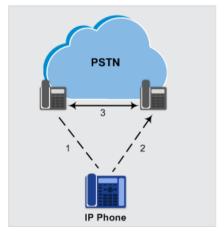

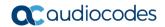

Once configured, you need to assign the rules to the IP Groups "Local-OVR" and "Local-SBC" (see Section 0), using the Manipulation Set IDs under which the rules are configured.

#### To configure Message Manipulation rules:

- Open the Message Manipulations table (Setup menu > Signaling & Media tab > Message Manipulation folder > Message Manipulations).
- For each rule, click New, and then in the Add Row dialog box, add a Message Manipulation rule. When you have finished, click Add to apply your settings. Add the following rules:
  - For setting IP Phone's number as Caller ID for calls to PSTN in survivability mode:

| Parameter           | Value                        |
|---------------------|------------------------------|
| Index               | 0                            |
| Name                | Change Name to Number        |
| Manipulation Set ID | 4                            |
| Message Type        | invite                       |
| Action Subject      | header.p-asserted-identity.0 |
| Action Type         | Remove                       |

For transferring a PSTN call to another IP Phone user:

| Parameter           | Value                                      |
|---------------------|--------------------------------------------|
| Index               | 1                                          |
| Name                | Refer-To IPP                               |
| Manipulation Set ID | 5                                          |
| Message Type        | REFER                                      |
| Condition           | header.refer-to.url.user REGEX ^[a-zA-Z\+] |
| Action Subject      | header.refer-to.url.host                   |
| Action Type         | Modify                                     |
| Action Value        | param.message.address.dst.address+':5061'  |
| Row Rule            | Use Current Condition                      |
| Index               | 2                                          |
| Name                |                                            |
| Manipulation Set ID | 5                                          |
| Message Type        |                                            |
| Condition           |                                            |
| Action Subject      | header.refer-to.url.transporttype          |
| Action Type         | Modify                                     |
| Action Value        | '2'                                        |
| Row Rule            | Use Previous Condition                     |

## For transferring a PSTN call to another PSTN user:

| Parameter           | Value                                     |  |  |  |
|---------------------|-------------------------------------------|--|--|--|
| Index               | 3                                         |  |  |  |
| Name                | Refer-To PSTN                             |  |  |  |
| Manipulation Set ID | 5                                         |  |  |  |
| Message Type        | REFER                                     |  |  |  |
| Condition           | header.refer-to.url.user REGEX ^\d        |  |  |  |
| Action Subject      | header.refer-to.url.host                  |  |  |  |
| Action Type         | Modify                                    |  |  |  |
| Action Value        | param.message.address.dst.address+':5067' |  |  |  |
| Row Rule            | Use Current Condition                     |  |  |  |
| Index               | 4                                         |  |  |  |
| Name                |                                           |  |  |  |
| Manipulation Set ID | 5                                         |  |  |  |
| Message Type        |                                           |  |  |  |
| Condition           |                                           |  |  |  |
| Action Subject      | header.refer-to.url.transporttype         |  |  |  |
| Action Type         | Modify                                    |  |  |  |
| Action Value        | '2'                                       |  |  |  |
| Row Rule            | Use Previous Condition                    |  |  |  |

The figure below displays the configured Message Manipulation rules:

Figure 3-28: Configured Message Manipulation Rules

| INDEX \$ | NAME              | MANIPULATION<br>SET ID | MESSAGE TYPE | CONDITION            | ACTION SUBJECT       | ACTION TYPE | ACTION VALUE     | ROW ROLE            |
|----------|-------------------|------------------------|--------------|----------------------|----------------------|-------------|------------------|---------------------|
| 0        | change Name to Ni | 4                      | invite       |                      | header.P-Asserted-   | Remove      |                  | Use Current Conditi |
| 2        | Refer-To IPP      | 5                      | refer        | header.refer-to.url. | header.refer-to.url. | Modify      | param.message.ad | Use Current Conditi |
| 3        |                   | 5                      |              |                      | header.refer-to.url. | Modify      | '2'              | Use Previous Condi  |
| 4        | Refer-To PSTN     | 5                      | refer        | header.refer-to.url. | header.refer-to.url. | Modify      | param.message.ad | Use Current Conditi |
| 5        |                   | 5                      |              |                      | header.refer-to.url. | Modify      | '2'              | Use Previous Condi  |

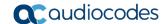

#### **Step 14: Configure Graceful Period for Registration** 3.14 **Expiry**

In survivability mode, if the registration time of the registered IP Phone at the OVR is about to expire and the IP Phone resets, by the time the IP Phone becomes available again, the OVR would have already removed the IP Phone from its database due to expiry time being reached. As the OVR does not support new registrations during survivability mode, the IP Phone user will not receive any service from the OVR. Thus, to prevent this scenario and keep the IP Phone registered in the database; you can configure the OVR to add time ("graceful") to the original expiry time.

The configuration below allows 15 minutes of the IP Phone to be in out-of-service state, allowing it to register with the OVR within this period and receive services from it.

- To add a graceful period to the registration expiry time:
- Open the SBC General Settings page (Setup menu > Signaling & Media tab > SIP **Definitions folder > Proxy & Registration**).
- In the 'User Registration Grace Time' (SBCUserRegistrationGraceTime) field, enter "900" (in seconds).

0

As Configured

SBC REGISTRATION 0 User Registration Time [sec]

Figure 3-29: Configuring Graceful Registration Expiry Time

Survivability Registration Time [sec] 0 User Registration Grace Time [sec] 900 GRUU Mode As Proxy DB Routing Search Mode All permutations

Click **Apply** to apply your settings.

Shared Line Registration Mode

Proxy Registration Time [sec]

## 3.15 Step 15: Configure SIP Forking

If the callee is registered from multiple devices (e.g., multiple IP Phones), the OVR will receive multiple SIP 180 Ringing responses from the Front End Server, with different SDP bodies (each originating from a different device belonging to the callee). For the OVR to forward these multiple 180 Ringing responses to the caller with the SDP bodies unchanged, you need to configure the OVR to handle call forking sequentially. Configuring sequential call forking enables the OVR to allow the callee to answer the call from any the callee's devices.

- > To configure sequential call forking mode:
- 1. Open the SBC General Settings page (Setup menu > Signaling & Media tab > SBC folder > SBC General Settings).
- 2. From the 'Forking Handling Mode' drop-down list (SBCForkingHandlingMode), select **Sequential**.
- 3. Click Apply.

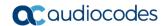

## 3.16 Step 16: Reset the SBC

After you have completed the configuration of the SBC described in this chapter, save ("burn") the configuration to the SBC's flash memory with a reset for the settings to take effect.

#### To reset the device through Web interface:

 Open the Maintenance Actions page (Setup menu > Administration tab > Maintenance folder > Maintenance Actions).

Figure 3-30: Resetting the SBC

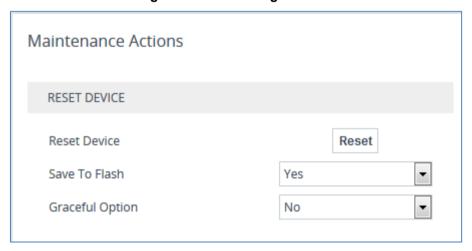

- 2. Ensure that the 'Save To Flash' field is set to Yes (default).
- 3. Click the **Reset** button; a confirmation message box appears, requesting you to confirm.
- 4. Click **OK** to confirm device reset.

# 4 Configuring AudioCodes IP Phones for OVR

This chapter describes the configuration of AudioCodes Skype for Business compatible IP Phones located at the branch site with OVR.

## 4.1 Deployment Summary

The deployment for AudioCodes IP Phones with OVR in the Microsoft Skype for Business environment can be summarized in the following steps (in chronological order):

- 1. Remove the IP Phone from the shipped package.
- 2. Cable the IP Phone to the network.
- 3. Cable the IP Phone to the power supply to power up the IP Phone.
- 4. The IP Phone broadcasts a DHCP message to the network to discover a DHCP server and request information (DHCP Options). (DHCP is enabled by default.)
- 5. The DHCP server at the Microsoft datacenter responds to the IP Phone with DHCP Options providing, for example, networking settings (IP address and Default Gateway), NTP server address, LDAP server address (Cloud PBX), DNS address, and TLS certificate.
- **6.** The IP Phone applies the settings with a reset.
- 7. The IP Phone user initiates a sign-in (registration) to Skype for Business Online /Cloud PBX with credentials (username and password) provided by the Administrator.
- 8. The Skype for Business Online registers the IP Phone.
- **9.** The Administrator configures the IP Phone for OVR, which entails defining the IP address:port of the OVR (as an "outbound proxy server" for the IP Phone). Depending on management platform used to configure the IP Phone, this step may be done at this stage or before Step 3.
- **10.** All traffic between the IP Phone and Skype for Business Online /Cloud PBX now pass transparently through the OVR.

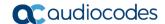

# 4.2 Signing IP Phone into Skype for Business Online /Cloud PBX

To register the IP Phone with Skype for Business Online /Cloud PBX, the user must perform a sign-in procedure on the IP Phone. Users can sign in using a username-password combination or by using the Cloud PBX Web option.

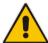

**Note:** The LCD screens shown in the procedure are of the 430HD and 440HD models; the 420HD and 405 model's LCD screens are similar.

- To sign in to the phone:
- 1. In the idle screen, press the **Sign in** softkey; the sign-in options are displayed:

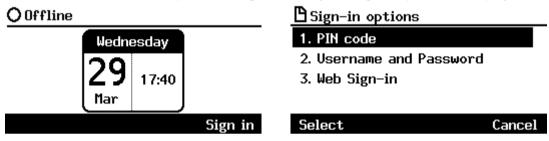

- 2. Sign-in using one of the following methods:
  - User name and Password see Section 4.2.1
  - Web Sign-in see Section 04.2.2

#### Note:

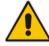

- After signing out, the next time you sign in the phone will present the option that was used to sign in before signing out.
- If a user signs out and another signs in, the phone presents empty Speed Dials and empty Call Logs to the newly signed-in user. The Speed Dials and Call Logs of the signed-out user are not saved on the phone.

## 4.2.1 Signing in with User Name and Password

This section shows how to sign in with User Name and Password.

- To sign in with User Name and Password:
- 1. In the 'Sign-in options' screen, select User name and Password.

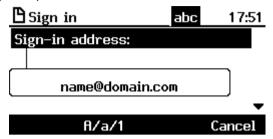

- Sign-in as follows:
  - Sign-in address, i.e., SIP URI.
  - User name, in UPN (User Principal Name) format, i.e., the way the user's name appears in their e-mail address listed in the Active Directory: username@domain.com
  - User's network IT password (the same password you use to access your PC)

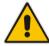

**Note:** Signing in with a username that is a NetBIOS Domain Name, i.e., **domain\username** are *disallowed* for Skype for Business Online /Cloud PBX sign-in. They are only allowed for *on-premises* sign-in.

3. Press the **Sign in** softkey; after signing in successfully, the New Device Lock Code screen opens.

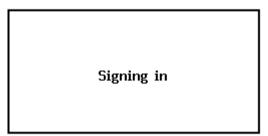

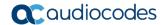

## 4.2.2 Signing in with the Cloud PBX Web Option

This section shows how to sign in with the Cloud PBX Web option, a.k.a. Device Pairing. Signing in with this option enables connectivity to Microsoft's Cloud PBX, Microsoft's cloud-hosted version of enterprise voice.

The option exempts users from having to laboriously key in their user name and password using the phone keypad. If the option is selected, a URL and a Pairing Code are displayed:

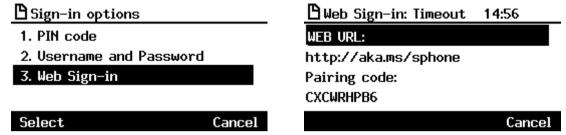

Users must then point their browser to the URL and enter the Pairing Code in the Microsoft web page. Sign-in to Microsoft's Cloud PBX is then performed.

## 4.3 Configuring IP Phones for OVR

The configuration includes defining the IP address:port of the OVR so that it can function as an outbound proxy server for the IP Phone. Once configured, all subsequent SIP signaling traffic between IP Phone and datacenter traverses (transparently) the OVR.

The table below describes the parameters that must be configured on the IP Phone. Parameters enclosed with square brackets [...] denote the parameters of the Configuration file; Parameters not enclosed denote the corresponding Web interface parameters.

Table 4-1: Parameter Settings of IP Phones for OVR

| Parameter                                                                                    | Settings                                                                                                    |
|----------------------------------------------------------------------------------------------|----------------------------------------------------------------------------------------------------|
| Use Hosting Outbound Proxy [lync/sign_in/use_hosting_outbound_ proxy]                        | Enables the use of an outbound proxy server (i.e., the OVR) for sending SIP messages. Set the parameter to [1] Enable.                                                            |
| Outbound Proxy IP Address or Host<br>Name<br>[lync/sign_in/fixed_outbound_proxy_a<br>ddress] | Defines the IP address (e.g., 10.15.45.112) of the outbound proxy (i.e., OVR). All outgoing SIP messages are sent to this proxy.  Set the parameter to the IP address of the OVR. |
| Outbound Proxy Port [lync/sign_in/fixed_outbound_proxy_p ort]                                | Defines the SIP listening port (e.g., 5071) on the outbound proxy (OVR). The valid value range is 1024 to 65535 (default is 5060).  Set the parameter to the port of the OVR.     |

You can use the following platforms to configure the IP Phones:

- Web interface: This requires that you configure each IP Phone separately (see Section 4.3.1)
- AudioCodes EMS: Easy-to-use platform, enabling rapid mass provisioning of IP Phones (see Section 4.3.2)
- Third-party TFTP/HTTP server: Enables mass provisioning of IP Phones using a TFTP/HTTP server (see Section 4.3.3)

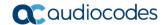

### 4.3.1 Configuring IP Phones through the Web Interface

If you want to use the Web-based management platform for configuration, you need to perform the following procedure on each IP Phone. Perform this configuration

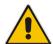

**Note:** Perform this configuration **only after** the IP Phone user has signed in to (registered with) Skype for Business Online /Cloud PBX, as described in Section 4.2.

- To configure the IP Phone through Web interface:
- Open the Signaling Protocol page (Configuration tab > Voice Over IP menu > Signaling Protocols), and then scroll down to the SIP Proxy and Registrar group:

Figure 4-1: Configuring OVR on the IP Phone through Web Interface

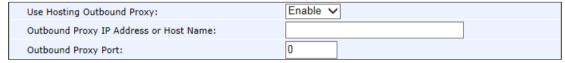

- 2. Configure the parameters according to the instructions in Section 4.3.
- 3. Click **Submit** to apply your settings.

You can also configure the IP Phone by manually loading a Configuration file (.cfg) through the Web interface:

Create a Configuration file that contains the following parameter settings:

```
lync/sign_in/fixed_outbound_proxy_address=10.15.45.112
lync/sign_in/fixed_outbound_proxy_port=5071
lync/sign_in/use_hosting_outbound_proxy=1
```

- Open the Configuration File page (Management tab > Manual Update menu > Configuration File).
- 3. Load the Configuration file, by clicking Loading New Configuration File.

#### 4.3.2 Configuring IP Phones through Device Manager Pro

AudioCodes Device Manager Pro can be used to mass provision the IP Phones deployed with OVR. The Device Manager Pro is accessed from AudioCodes' One Voice Operations Center (OVOC).

The IP Phones "learn" of the address of the Device Manager Pro through DHCP. The address must be configured on the DHCP server with the name of the Configuration file. The Configuration file must be sent to the IP Phones using DHCP Option 160 (when the IP Phones are initially powered up). Once the IP Phones connect to the Device Manager Pro, the Device Manager Pro sends the Configuration file over HTTP (dhcpoption160.cfg), which the IP Phones load and apply.

As the network may also include IP Phones that are not deployed for the OVR solution, it is crucial that the OVR-related Configuration file be sent only to the IP Phones that are deployed for the OVR solution; otherwise, all the IP Phones will receive the same Configuration file and thus, all will connect to the OVR. To ensure that only IP Phones for the OVR receive the OVR-related configuration, the Device Manager Pro allows you to create a Configuration file for the specific OVR tenant and the IP Phone users belonging to it. The procedure below describes how to do this, indicating the steps required only for deployments where all IP Phones are for OVR, or for deployments where only certain IP Phones are for OVR.

#### Note:

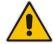

- This configuration is done before you initially connect the IP Phone to the network and power up.
- For detailed information on the Device Manager Pro, refer to the *Device Manager Pro Administrator's Manual*.

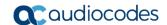

- To configure IP Phone through Device Manager Pro:
- 1. Log in to AudioCodes' OVOC.
- 2. Create a Tenant to represent the IP Phones deployed in the OVR environment:
  - a. Select the **NETWORK** menu.
  - b. Click the Add button, and then from the drop-down menu, choose TENANT.
  - **c.** In the 'Tenant Name' field, configure a name for the OVR deployment (e.g., "OVR"), and then click **OK**.

Figure 4-2: Configuring Tenant for OVR in OVOC

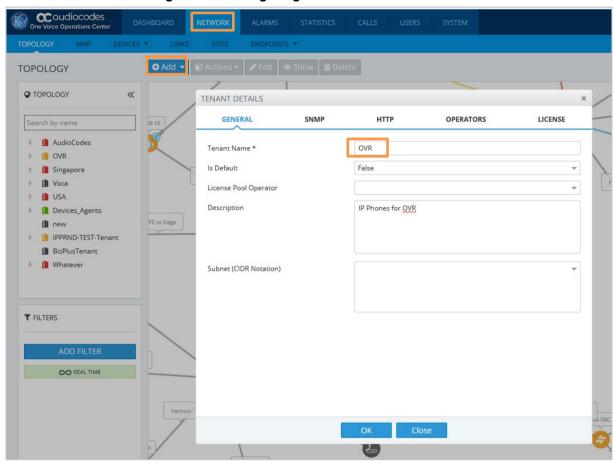

- Access the Device Manager Pro from OVOC:
  - Select the **NETWORK** menu.
  - Click ENDPOINTS, and then from the drop-down menu, choose Configuration. b.

Figure 4-3: Accessing Device Manager Pro from OVOC

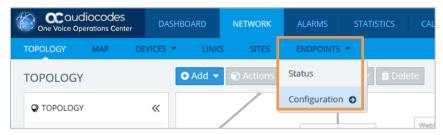

The Login to Device Manager Pro screen appears:

Figure 4-4: Logging into Device Manager Pro

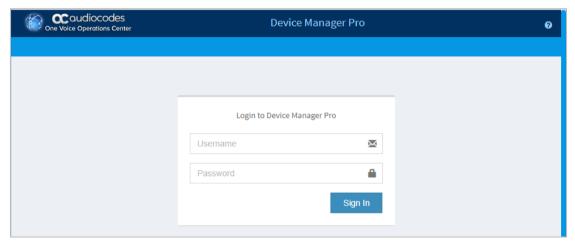

- Enter your username and password (default is acladmin and pass\_1234, respectively), and then click Sign In.
- (All IP Phones for OVR Deployment) Configure the OVR-related parameters in the IP Phone template(s):
  - Access the Devices Configuration Templates page (SETUP menu > Devices Configuration folder > Templates).

Figure 4-5: Selecting IP Phone Model on Devices Configuration Templates Page

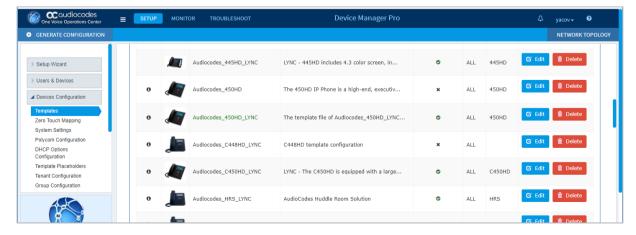

61

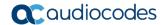

- b. Select the required IP Phone model (e.g., AudioCodes\_440HD\_LYNC), by clicking the model name or its corresponding **Edit** button; the Device Configuration Template page for the selected model opens.
- c. For each parameter (lync/sign\_in/fixed\_outbound\_proxy\_address, lync/sign\_in/fixed\_outbound\_proxy\_port, and lync/sign\_in/use\_hosting\_outbound\_proxy), do the following under the Edit configuration template values group:
  - a. In the 'Configuration Key' field, enter the parameter name.
  - **b.** In the 'Configuration Value' field, enter the parameter's value.
  - c. Click Add.
- d. Repeat steps b) and c) for each relevant IP Phone model.

Figure 4-6: Configuring Parameters on Device Configuration Template Page

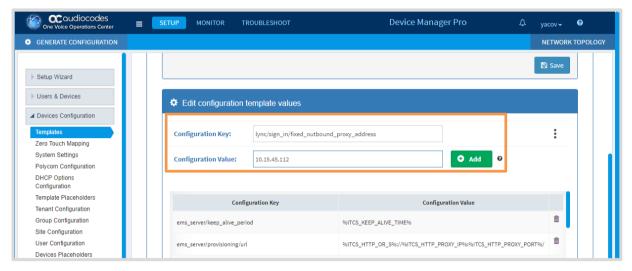

Access the DHCP Options Configuration page (SETUP menu > Devices
 Configuration folder > DHCP Options Configuration) to configure the DHCP
 Option 160 template.

- f. Click the Edit dhcpoption160.cfg template button; the Edit DHCP Option dialog box appears.
- **g.** Copy and paste the parameters with their values (see Step c above) into the text box, as shown highlighted below, and then click **Save**:

Figure 4-7: Configuring DHCP Option 160

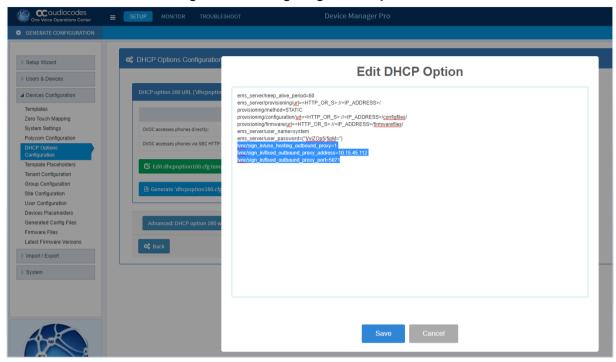

- 5. (Only Selected IP Phones for OVR Deployment):
  - **a.** Open the Tenant Configuration page (**SETUP** menu > **Devices Configuration** folder > **Tenant Configuration**).
  - **b.** From the 'Select Tenant' drop-down list, select the name of the Tenant that you configured for OVR in OVOC in Step 2 (e.g., "OVR").
  - **c.** For each parameter (lync/sign\_in/fixed\_outbound\_proxy\_address, lync/sign\_in/fixed\_outbound\_proxy\_port, and lync/sign\_in/use\_hosting\_outbound\_proxy), do the following:
    - a. In the 'Configuration Key' field, enter the parameter name.
    - **b.** In the 'Configuration Value' field, enter the parameter's value.
    - c. Click Add.

Figure 4-8: Configuring OVR Parameters for IP Phones of OVR Tenant

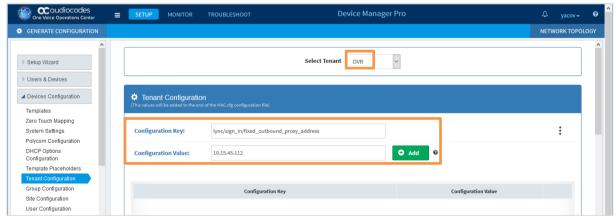

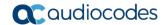

- d. Access the Devices Status page (MONITOR menu > DASHBOARD folder > Devices Status) to assign specific users to the OVR tenant
- e. Filter the list so that it displays only the specific IP Phone users, by clicking the Filter button (located on the right of the page) and then defining an appropriate filter.
- f. In the list of users, select the top check box to select all the users, and then from the **Selected Rows Actions** drop-down list, choose **Change Tenant**.
- **q.** From the drop-down list, select **OVR**, and then click **Change**.

Figure 4-9: Assigning IP Phone Users to OVR Tenant

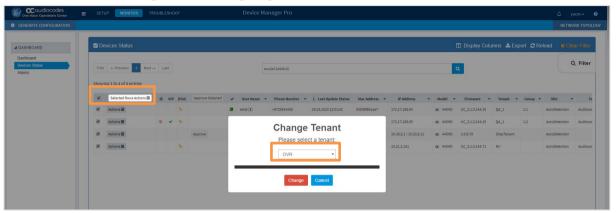

- **6.** Generate the Configuration file for the IP Phone users:
  - Access the Manage Multiple Users page (MONITOR menu > DASHBOARD folder > Devices Status).
  - **b.** Filter the list of users so that it displays only users belonging to the tenant configured for the OVR (e.g., "OVR"). Filtering is done by clicking the **Filter** button (located on the right of the page), and then selecting the OVR tenant from the 'Tenant' drop-down list.
  - c. In the list of users, select the top check box to select all the users, and then from the **Selected Rows Actions** drop-down list, choose **Generate Configuration**.
  - d. Click the **Generate** button.

Figure 4-10: Generating Configuration File for Users of OVR Tenant

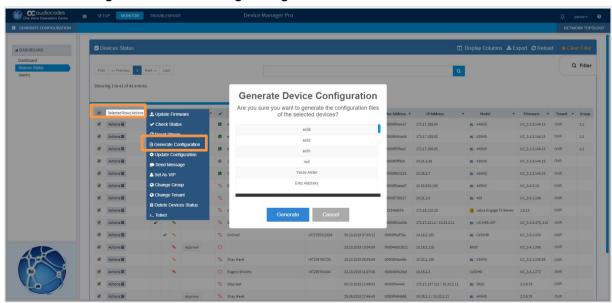

64

#### 4.3.3 Configuring the IP Phones through TFPT/HTTP

You can use a third-party, TFTP/HTTP server to mass provision the IP Phones deployed with the OVR. The IP Phones "learn" of the address of the server through DHCP. The address can be configured on the DHCP server and sent to the IP Phones using DHCP Option 160 during the DHCP process (when the IP Phones are initially powered up). Once the IP Phones connect to the TFTP/HTTP server, the server sends the configuration over TFTP/HTTP as a Configuration file, which the IP Phones load and apply.

The Configuration file (.cfg) must be created with the required configuration and located on the TFTP/HTTP server. For more information on creating a Configuration file, refer to the document, 400HD Series IP Phone with Microsoft Skype for Business Administrator's Manual.

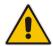

**Note:** This configuration is done before you initially connect the IP Phone to the network and power up.

#### **International Headquarters**

1 Hayarden Street, Airport City Lod 7019900, Israel

Tel: +972-3-976-4000 Fax: +972-3-976-4040

#### AudioCodes Inc.

200 Cottontail Lane Suite A101E Somerset NJ 08873 Tel: +1-732-469-0880

Fax: +1-732-469-0880

**Contact us:** https://www.audiocodes.com/corporate/offices-worldwide

website: https://www.audiocodes.com/

©2020 AudioCodes Ltd. All rights reserved. AudioCodes, AC, HD VoIP, HD VoIP Sounds Better, IPmedia, Mediant, MediaPack, What's Inside Matters, OSN, SmartTAP, User Management Pack, VMAS, VoIPerfect, VoIPerfectHD, Your Gateway To VoIP, 3GX, VocaNom, AudioCodes One Voice, AudioCodes Meeting Insights, AudioCodes Room Experience and CloudBond are trademarks or registered trademarks of AudioCodes Limited. All other products or trademarks are property of their respective owners. Product specifications are subject to change without notice.

Document #: LTRT-10731

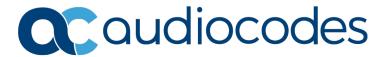